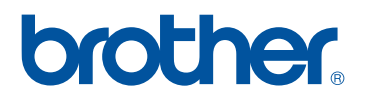

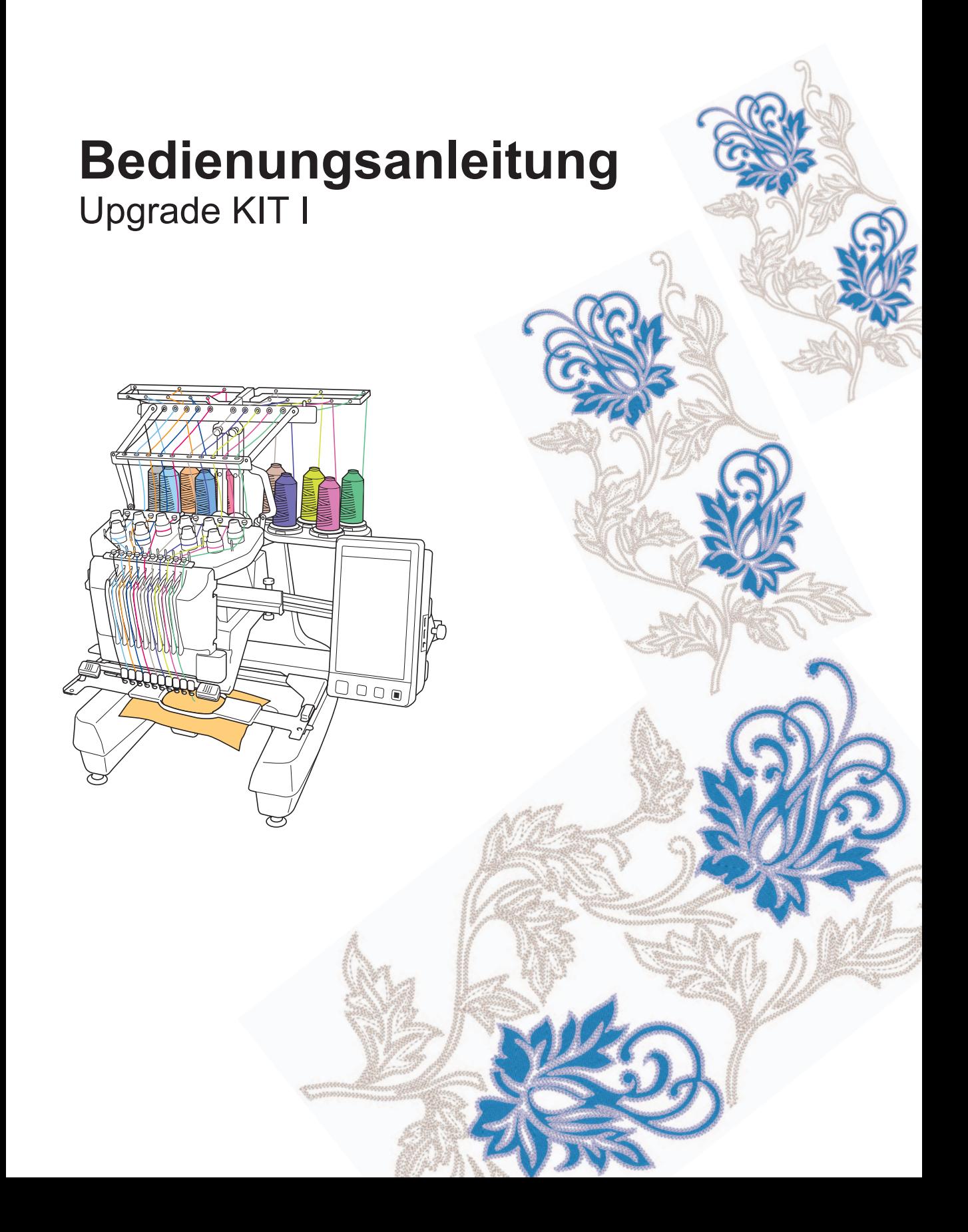

# **INHALT**

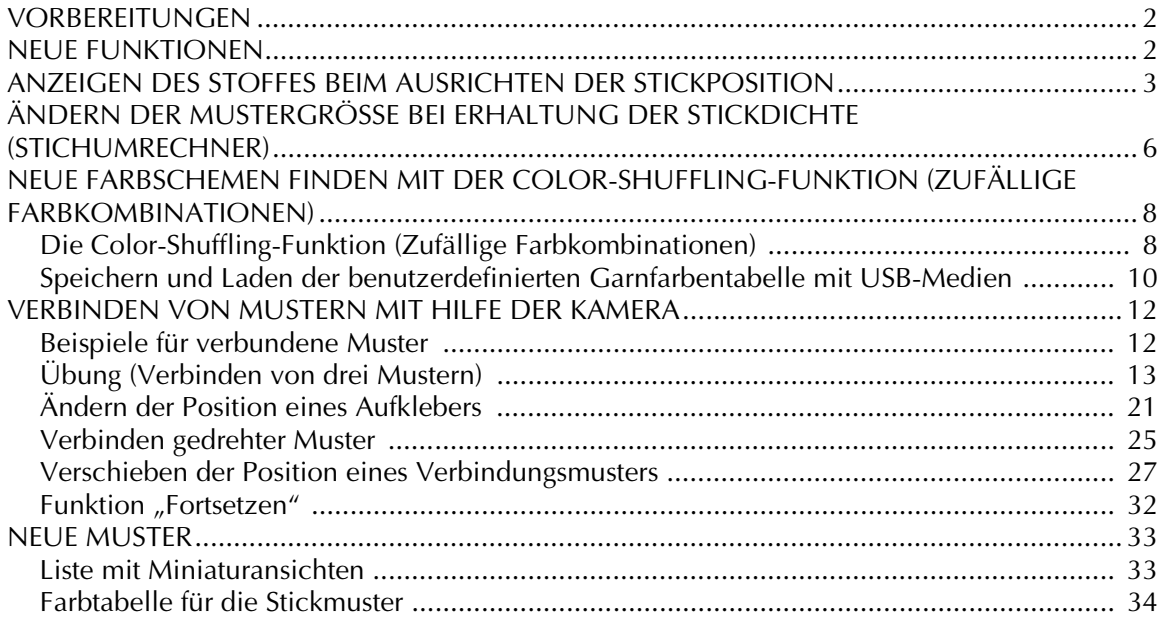

# <span id="page-2-0"></span>**VORBEREITUNGEN**

Es ist wichtig, dass Sie das Upgrade wie in der Installationsanleitung beschrieben durchführen. Danach können Sie die Maschine entsprechend der Beschreibung in dieser Upgrade-Bedienungsanleitung verwenden.

### **Hinweis**

• Die Bildschirme können je nach Maschinenmodell abweichen.

# <span id="page-2-1"></span>**NEUE FUNKTIONEN**

Die folgenden Funktionen werden beim Upgrade für Kit I aktiviert.

- Während der Anzeige des verwendeten Stoffes im LCD-Bildschirm kann die Position des Stickdesigns ausgerichtet werden. Das Positionieren der Stickerei ist so ganz einfach. [\(Seite 3\)](#page-3-0)
- Stickdesigns können unter Beibehaltung ihrer Stickdichte vergrößert und verkleinert werden. ([Seite 6\)](#page-6-0)
- Die Funktion Color Shuffling (Zufällige Farbkombinationen) wird hinzugefügt, mit der Sie neue, von der Stickmaschine vorgeschlagene Farbschemen finden können. Sie wählen den gewünschten Effekt aus einem von vier verfügbaren Farbschemen und ein Beispiel des gewählten Effekts wird angezeigt. [\(Seite 8](#page-8-0))
- Die Einstellung der benutzerdefinierten Garnfarbentabelle kann auf einem USB-Medium in einer Datei gespeichert und dann wieder geladen werden. [\(Seite 10](#page-10-0))
- Stickmuster können anstelle der Anwendung von Garnmarkierungen mit der internen Kamerafunktion verbunden werden. ([Seite 12\)](#page-12-2)
- 10 neue Stickmuster wurden hinzugefügt. [\(Seite 33](#page-33-2))
- 2 neue Schriftarten wurden im Schriftarten-Auswahlbildschirm hinzugefügt. ([Seite 33\)](#page-33-2)

# <span id="page-3-0"></span>**ANZEIGEN DES STOFFES BEIM AUSRICHTEN DER STICKPOSITION**

Zur Ausrichtung der Stickposition kann der im Stickrahmen eingespannte Stoff im LCD-Bildschirm angezeigt werden.

Diese Funktion kann im Musterbearbeitungs-Bildschirm und im Stickeinstellungs-Bildschirm verwendet werden.

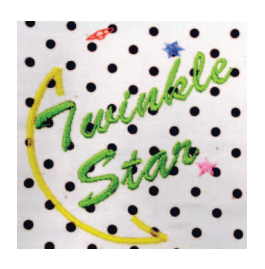

### **Hinweis**

• Wenn einer der folgenden optionalen Rahmen installiert wird, kann die eingebaute Kamera nicht zur Ausrichtung der Stickposition verwendet werden: Zylinderrahmen, 80 (H)  $\times$  90 mm (B) (3 (H)  $\times$  3-1/2 Zoll (B)) Breiter Kappenrahmen, 60 (H) × 360 mm (B) (2-3/8  $(H) \times 14$  Zoll  $(B)$ ) Erweiterter Kappenrahmen 2, 60 (H) × 130 mm (B)  $(2-3/8$  (H)  $\times$  5-1/8 Zoll (B)) Erweiterter Kappenrahmen, 50 (H) × 130 mm (B) (2  $(H) \times 5 - 1/8$  Zoll  $(B)$ ). • Einzelheiten zur Verwendung von Stoffen, die dicker als 2 mm sind, siehe "Positionieren des Musters auf [dickem Stoff"](#page-5-0) ([Seite 5\)](#page-5-0).

### <sup>a</sup> **Spannen Sie den Stoff in den Stickrahmen ein und bringen Sie dann den Rahmen an der Maschine an.**

<sup>b</sup> **Wählen Sie ein Stickmuster und drücken Sie EINSTELLEN** 

### **Hinweis**

• Wenn Sie leichte bis mittelschwere Stoffe verwenden, stellen Sie durch Prüfen der Seite 7/7 des Einstellungsbildschirms sicher, dass der "Stoffdickesensor" auf "OFF" eingestellt ist.

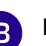

**c** Drücken Sie

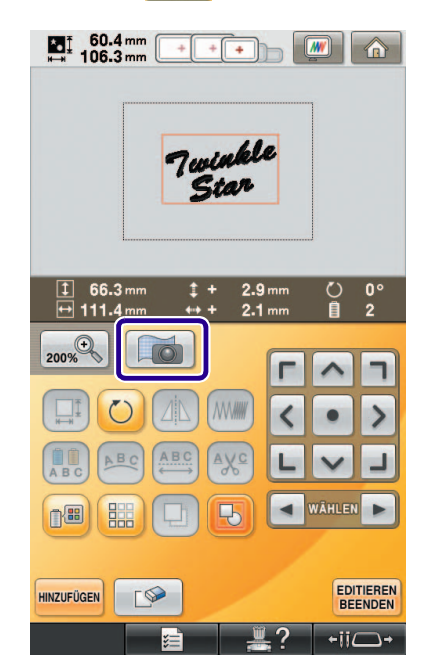

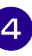

**4. Wenn die folgende Meldung erscheint,** drücken Sie **Reich** 

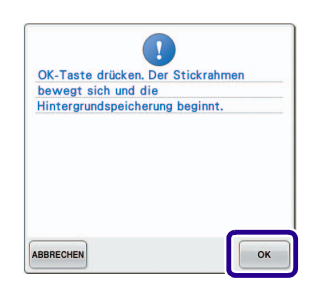

→ Der Stickrahmen wird bewegt, damit der Stoff gescannt werden kann.

<span id="page-4-0"></span>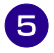

<sup>e</sup> **Wenn der Stoff als Hintergrund für das Muster erscheint, kann das Muster bei Bedarf editiert werden.**

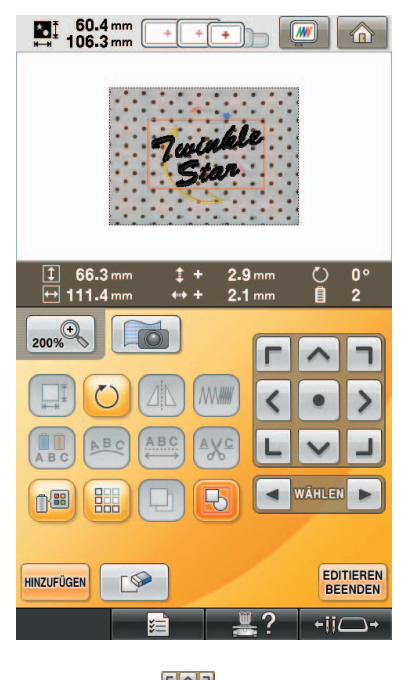

<sup>f</sup> **Verwenden Sie zum Ausrichten des Musters auf die gewünschte Stickposition.**

> • Sie können das Muster mit dem Finger oder dem Touch Pen am Bildschirm auf die gewünschte Position verschieben.

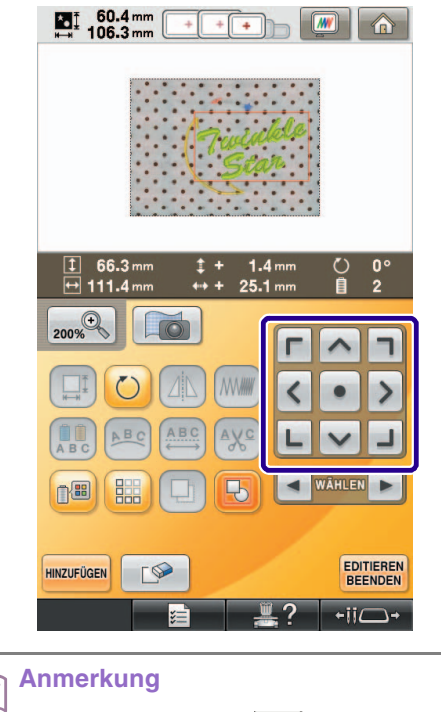

• Drücken Sie bei Bedarf (www), um zur Prüfung der Musterposition eine Vorschau anzuzeigen.

### **P** Drücken Sie **EDITIEREN**, um den Stickeinstellungs-**Bildschirm anzuzeigen.**

#### **Anmerkung**  $\mathbb{Z}$

• Das Muster kann auch im Stickeinstellungs-Bildschirm ausgerichtet werden.

**R** Starten Sie das Sticken mit **NÄHEN**.

→ Wenn die Stickerei abgeschlossen ist, wird der im Hintergrund dargestellte Stoff ausgeblendet.

Auf Seite 7/7 im Einstellungsbildschirm können Sie festlegen, ob der Stoff ausgeblendet oder weiter angezeigt werden soll.

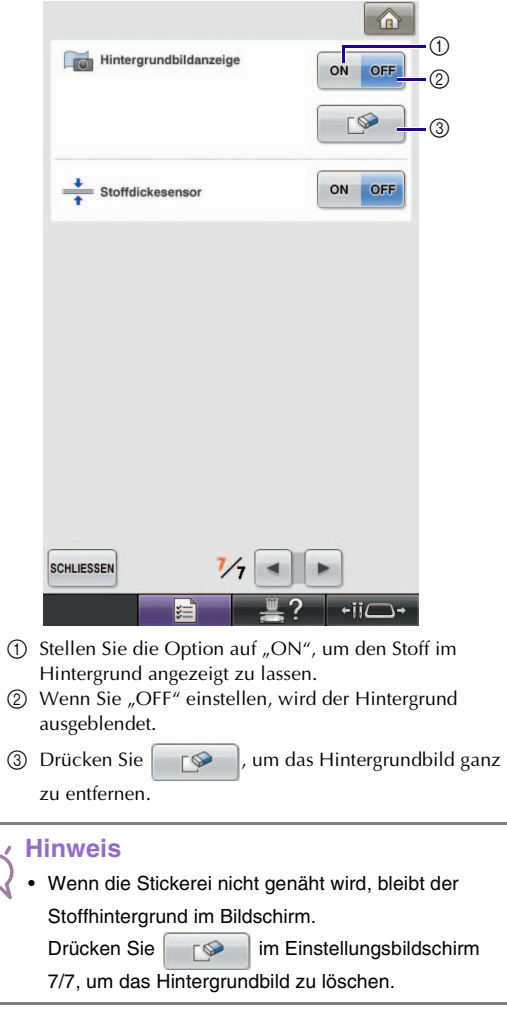

Þ

### <span id="page-5-0"></span>■ **Positionieren des Musters auf dickem Stoff**

Beim Positionieren des Musters auf Stoff, der dicker als 2 mm ist, wird der Stoff ggf. nicht richtig erkannt. Damit der Stoff richtig erkannt werden kann, muss zuerst die Stoffdicke gemessen werden.

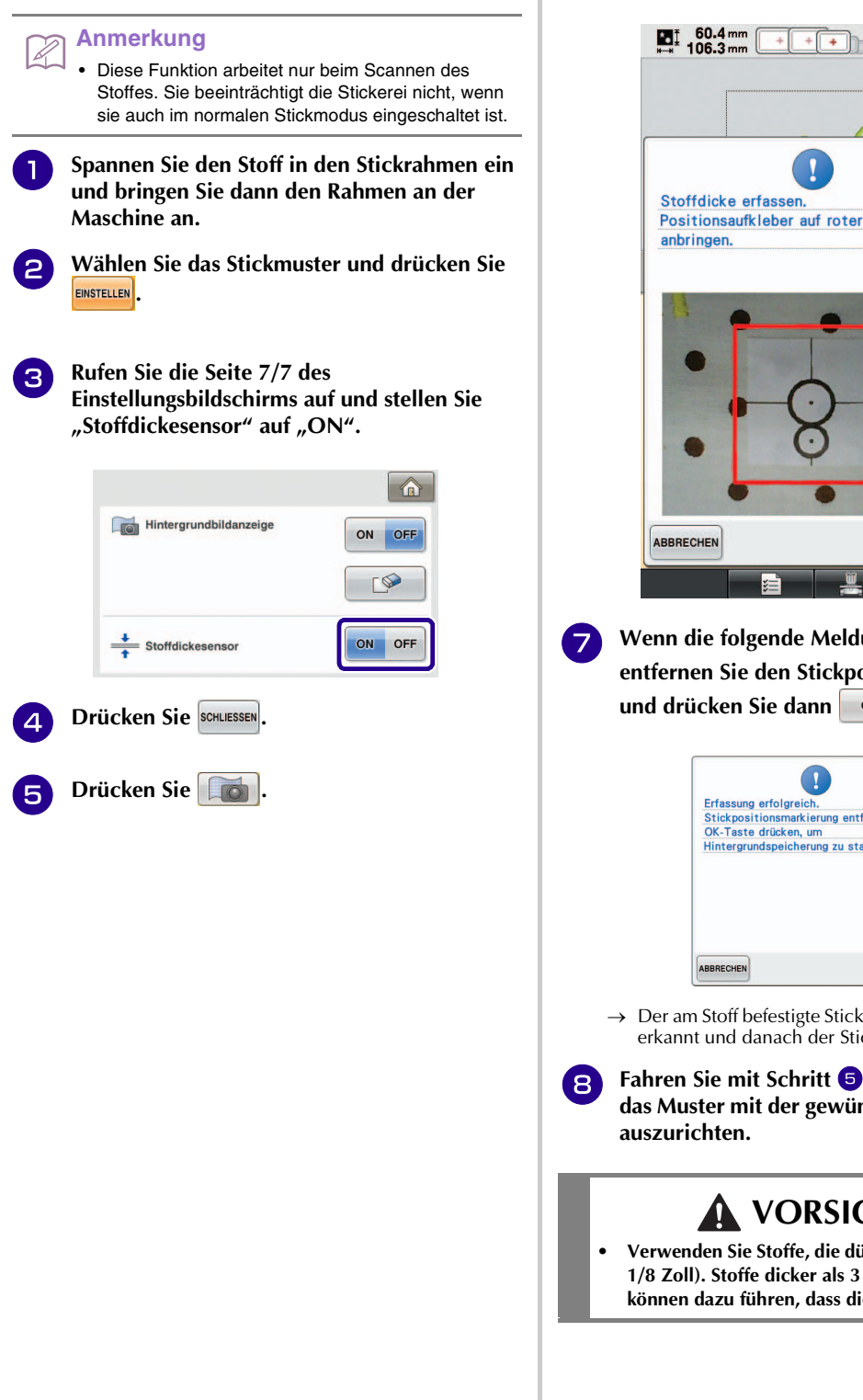

**Befestigen Sie den Stickpositionsaufkleber auf dem Stoff innerhalb des mit dem roten Rahmen im Bildschirm gekennzeichneten Bereiches und drücken Sie dann WEI** 

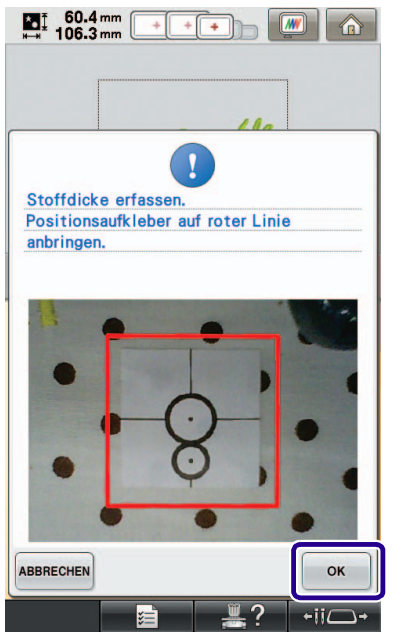

**F** Wenn die folgende Meldung erscheint, **entfernen Sie den Stickpositions-Aufkleber und drücken Sie dann ok** 

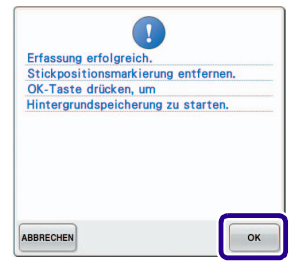

- → Der am Stoff befestigte Stickpositions-Aufkleber wird erkannt und danach der Stickrahmen bewegt.
- **R** Fahr[e](#page-4-0)n Sie mit Schritt **b** auf [Seite 4](#page-4-0) fort, um **das Muster mit der gewünschten Stickposition**

# **VORSICHT**

**• Verwenden Sie Stoffe, die dünner sind als 3 mm (ca. 1/8 Zoll). Stoffe dicker als 3 mm (ca. 1/8 Zoll) können dazu führen, dass die Nadel abbricht.**

# <span id="page-6-0"></span>**ÄNDERN DER MUSTERGRÖSSE BEI ERHALTUNG DER STICKDICHTE (STICHUMRECHNER)**

Im Stickeditierbildschirm kann die Stickmustergröße unter Beibehaltung der Stickdichte geändert werden. Mit dieser Funktion wird das Muster in einem größeren Verhältnis vergrößert bzw. verkleinert als mit der normalen Mustergrößenänderung.

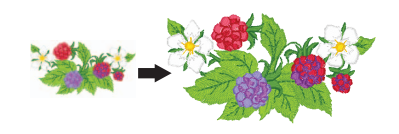

### **Hinweis**

- Prüfen Sie das Stickergebnis auf jeden Fall vorher durch Nähen einer Probestickerei mit einem Ihrem Projekt entsprechenden Garn und Stoff.
- <sup>a</sup> **Wählen Sie das Stickmuster zur Änderung der**  Größe und drücken Sie **EINSTELLEN**.

### **Hinweis**

- Diese Funktion kann nicht mit Buchstabenmustern, Umrandungen oder Bordüren verwendet werden. Ein Rahmenmuster kann nach der Anwendung dieser Funktion jedoch bearbeitet werden.
- Die Größe von Mustern mit einer hohen Stichanzahl (ca. 100,001 oder mehr) kann nicht unter Beibehaltung der gewünschten Stickdichte verändert werden. Die Höchstgrenze für die Stichanzahl varriert entsprechend der Datengröße des Musters.
- Wird diese Funktion eingesetzt, bleibt die Stickdichte beim Vergrößern/Verkleinern des Musters erhalten. Das Nadeleinstichpunktmuster bleibt jedoch nicht vollständig erhalten. Verwenden Sie je nach Ergebnis der Probestickerei den

normalen Größenänderungsmodus

- **b** Drücken Sie **...**
- **c Drücken Sie** *....* **<b>Zum Aufrufen des**

Stichumrechnungsmodus ( $\frac{m}{2}$ ).

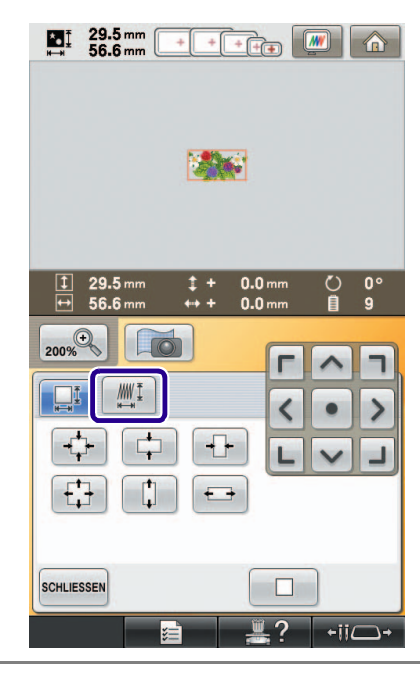

#### **Anmerkung** Ž

• Wenn | MI nicht erscheint, kann der Stichumrechner nicht verwendet werden.

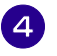

**4** Wenn die folgende Meldung erscheint, **drücken Sie** ok

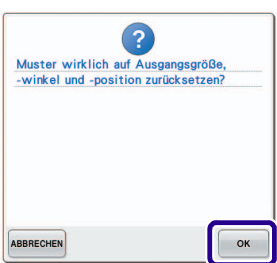

 $\rightarrow$  Das Muster wird auf die ursprünglichen Werte für Größe, Winkel und Position vor der Bearbeitung zurückgesetzt.

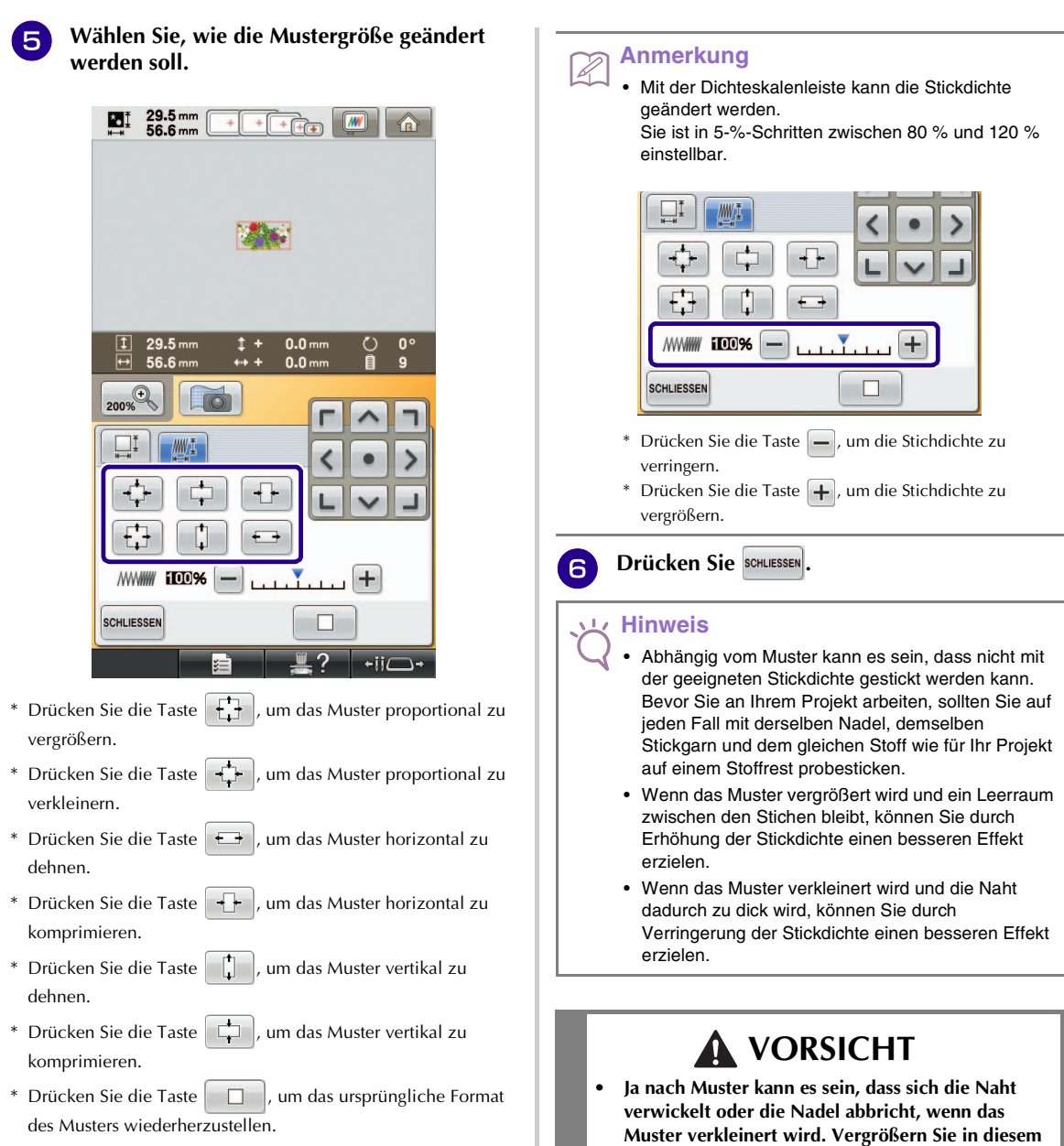

**Fall das Muster leicht.**

# <span id="page-8-0"></span>**NEUE FARBSCHEMEN FINDEN MIT DER COLOR-SHUFFLING-FUNKTION (ZUFÄLLIGE FARBKOMBINATIONEN)**

## <span id="page-8-1"></span>**Die Color-Shuffling-Funktion (Zufällige Farbkombinationen)**

Mit der Funktion Color Shuffling (Zufällige Farbkombinationen) schlägt die Maschine für das gewählte Stickmuster neue Farbschemen vor. Wenn Sie den gewünschten Effekt aus einem der vier verfügbaren Farbschemen ("BELIEBIG", "INTENSIV", "ABSTUFUNG" und "WEICH") wählen, wird ein Beispiel für den gewählten Effekt angezeigt.

**Drücken Sie namn**.

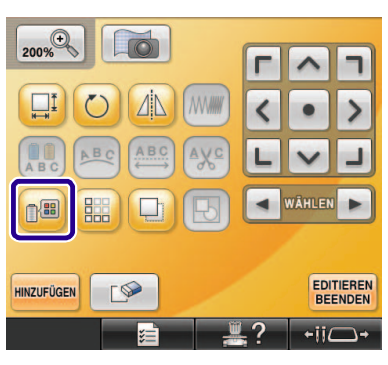

 $\rightarrow$  Die Garnfarbenpalette wird angezeigt.

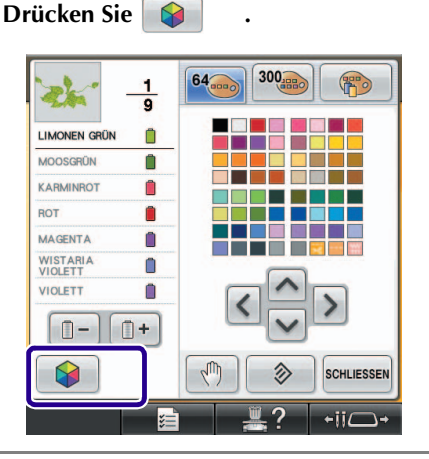

### **Hinweis**

- Diese Funktion ist je nach gewähltem Muster nicht verfügbar (z. B. umrandete Stickmuster). Wenn die Taste "Color Shuffling (Zufällige Farbkombinationen)" deaktiviert ist, wählen Sie ein anderes Muster.
- Wenn Sie keine benutzerdefinierte Garnfarbentabelle angelegt haben, ist die Taste "Color Shuffling (Zufällige Farbkombinationen)" deaktiviert. Verwenden Sie in diesem Fall die Garnfarbentabelle (64 Farben) oder bestimmen Sie einige Farben in der benutzerdefinierten Garnfarbentabelle. Ausführliche Informationen dazu finden Sie unter "Erzeugen einer individuellen Garnfarbentabelle" in der Bedienungsanleitung der Maschine.

### <sup>c</sup> **Wählen Sie die Farbgruppe, die Sie verwenden möchten.**

→ Die Funktion "Color Shuffling (Zufällige Farbkombinationen)" können Sie aus den folgenden Farbgruppen wählen. 1 Aktuelle Garnfarben auf dem Garnrollenständer, 2 Garnfarbentabelle (64 Farben: vordefinierte Farbtabelle) und 3 benutzerdefinierte Garnfarbentabelle (300 Farben: beliebig definierbare Farbtabelle). Durch Einstellen der Stickgarnfarben der Marke, die in der benutzerdefinierten Garnfarbentabelle festgelegt ist, können Sie Ihr Stickmuster mit Ihren eigenen Garnfarben erzeugen.

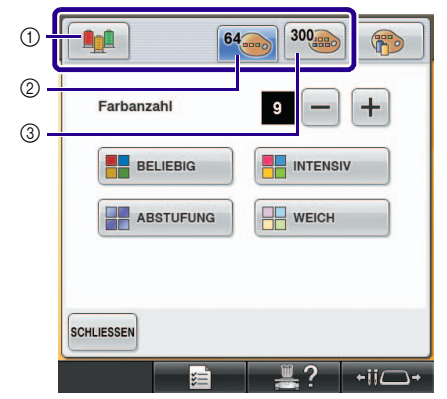

- a Aktuelle Garnfarben auf dem Garnrollenständer
- b Garnfarbentabelle (64 Farben)
- c Benutzerdefinierte Garnfarbentabelle (300 Farben)
- <sup>d</sup> **Wählen Sie die Anzahl der Farben, die Sie verwenden möchten, und dann den gewünschten Effekt.**

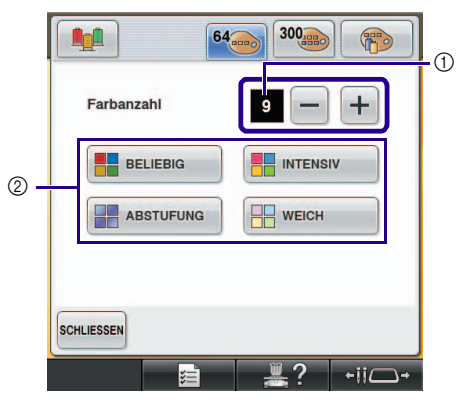

- a Anzahl der im Muster verwendeten Farben
- b Farbschema-Effekte

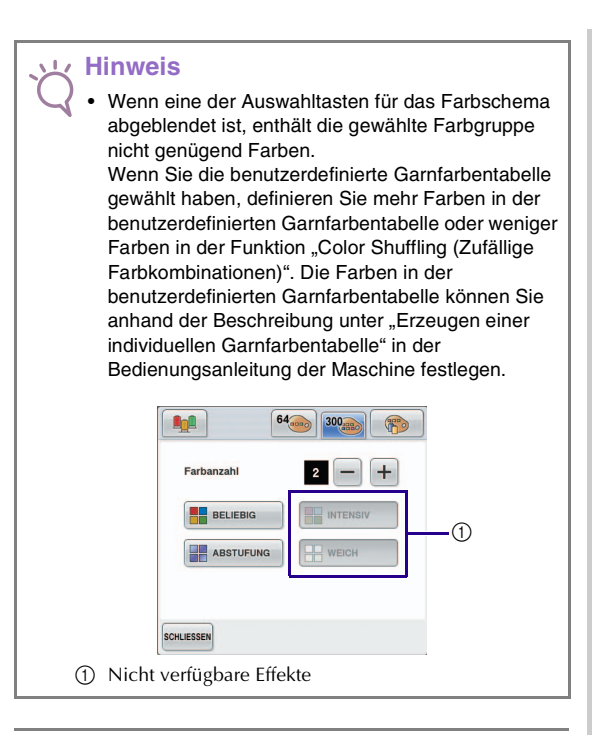

# **Anmerkung**

- Die Anzahl der gewünschten Farben darf nicht höher sein als die Anzahl von Garnwechseln im gewählten Stickmuster.
- Wenn Sie diese Funktion mit PES-Stickmusterdaten verwenden, die in die Maschine geladen worden sind, und ""PES"-Garncode" ist im Einstellungsbildschirm aktiviert ("ON"), werden Farben, die nicht in der internen Garnfarbentabelle definiert sind, nicht für die Farbschemen verwendet. Wenn Sie ""PES"-Garncode" im Einstellungsbildschirm auf "OFF" einstellen, können Sie Farbschemen mit allen im gewählten Muster

vorhandenen Farben erhalten.

**E** Drücken Sie auf das gewünschte Farbschema **aus den Beispielen.**

\* Drücken Sie **AKTUALI**, um die neuen Farbschemen anzuzeigen.

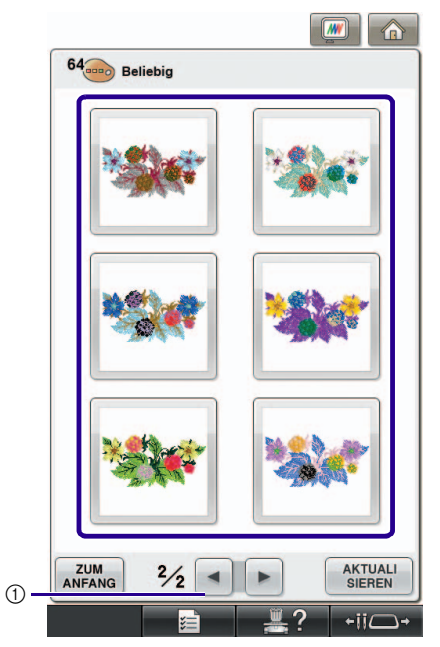

a Drücken zur Anzeige der vorherigen Farbschemas.

#### **Hinweis**

• Es werden maximal 10 Seiten mit Schemen zur Auswahl angezeigt. Nach 10 Seiten mit Schemen wird die älteste Seite mit jedem Drücken von

**AKTUALI**<br>SIEREN gelöscht.

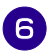

### **Wählen Sie mit ENSTELLEN** das angezeigte **Farbschema.**

- \* Drücken Sie SCHLIESSEN, um zur vorherigen Anzeige zurückzukehren.
- \* Bevor Sie **EINSTELLEN** drücken, können Sie mit der Auswahl von Farbschemen in der gewählten Seite fortfahren.
- \* Drücken Sie  $\Box$  oder  $\Box$ , um die anderen Farbschemen anzuzeigen.

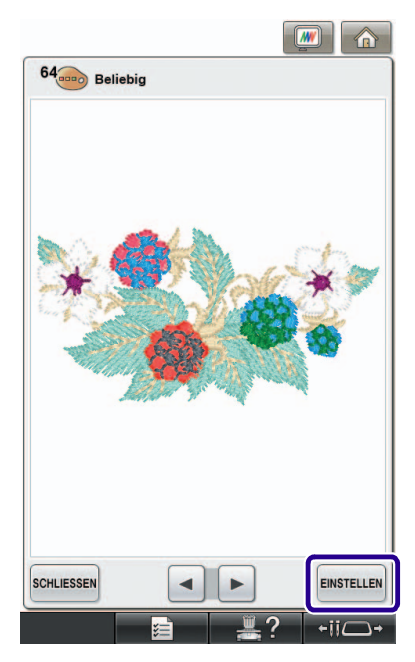

→ Auf dem Bildschirm erscheint die Stickeditier-Anzeige.

#### **Hinweis**

- Die folgenden Einstellungen im Einstellungsbildschirm können in dieser Funktion nicht geändert werden:
	- Garnfarben-Markenauswahl
	- Reservierte Nadeleinstellungen
	- PES-Garncode-Einstellung

### <span id="page-10-0"></span>**Speichern und Laden der benutzerdefinierten Garnfarbentabelle mit USB-Medien**

Sie können die benutzerdefinierte Garnfarbentabelle auf USB-Medien speichern und die gespeicherten Daten später wieder von USB-Medien laden. Ausführliche Hinweise zu benutzerdefinierten Garnfarbentabellen finden Sie unter "Erzeugen einer individuellen Garnfarbentabelle" in der Bedienungsanleitung der Maschine.

### **Hinweis**

- Die Daten einer benutzerdefinierten Garnfarbentabelle können nur auf USB-Medien gespeichert werden. Sie können die Daten nicht im Speicher der Maschine oder auf dem Computer speichern.
	- Die Daten einer benutzerdefinierten Garnfarbentabelle werden in einer PCP-Datei gespeichert.
- **Speichern der benutzerdefinierten Garnfarbentabelle auf USB-Medien**
	-

**a Setzen Sie das USB-Medium in den Primär-USB-Anschluss (oben) an der rechten Seite der Maschine ein.**

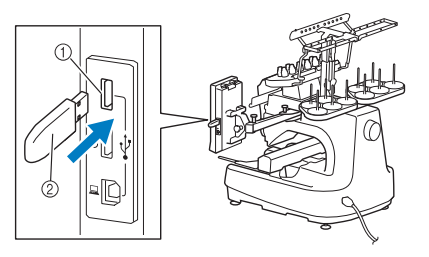

a Primär-USB-Anschluss (oben) für Medien 2 USB-Medium

### **Hinweis**

• Mit dieser Maschine können nicht zwei USB-Medien gleichzeitig verwendet werden. Wenn Sie zwei USB-Medien einsetzen, wird nur das zuerst eingesetzte USB-Medium erkannt.

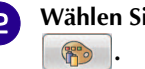

**Wählen Sie <b>Bill** und drücken Sie dann

### **Drücken Sie**

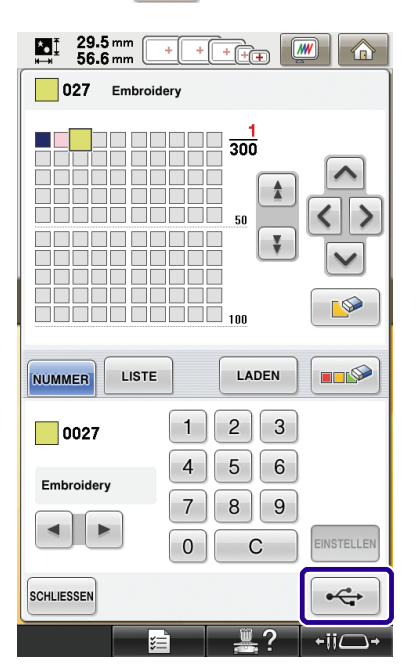

→ Der Speicherbildschirm wird angezeigt. Nach dem Speichern der Daten kehrt die Anzeige automatisch zum Ausgangsbildschirm zurück.

### **Hinweis**

- Solange der Speicherbildschirm angezeigt wird, keine USB-Medien einsetzen oder herausnehmen. Sie verlieren sonst ganz oder teilweise die Daten, die Sie gerade speichern.
- **Laden der benutzerdefinierten Garnfarbentabelle von USB-Medien**
	- <sup>a</sup> **Setzen Sie das USB-Medium, auf dem eine benutzerdefinierte Garnfarbentabelle enthalten ist, in den Primär-USB-Anschluss (oben) ein.**

#### **Hinweis**

• Sie können immer nur eine benutzerdefinierte Garnfarbentabelle laden. Es dürfen nicht zwei oder mehr PCP-Dateien auf dem USB-Medium vorhanden sein.

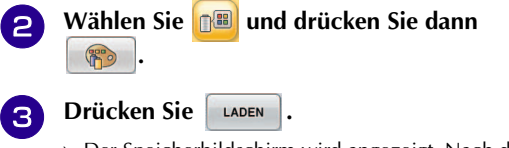

→ Der Speicherbildschirm wird angezeigt. Nach dem Laden der Daten in die Maschine kehrt die Anzeige automatisch zum Ausgangsbildschirm zurück.

#### **Hinweis** • Solange der Speicherbildschirm angezeigt wird, keine USB-Medien einsetzen oder herausnehmen. Sie verlieren sonst ganz oder teilweise die Daten, die Sie gerade speichern. • Wenn Sie alle festgelegten Farben aus der benutzerdefinierten Garnpalette löschen möchten, drücken Sie **...**

# <span id="page-12-2"></span><span id="page-12-0"></span>**VERBINDEN VON MUSTERN MIT HILFE DER KAMERA**

Anstelle von Garnmarkierungen kann die Kamera zum Verbinden von Stickmustern verwendet werden. Wenn Sie Muster mit Hilfe der Kamera verbinden, können Sie einen Bereich von 17 cm × 33 cm (6-1/2 Zoll × 13 Zoll) sticken. Wählen Sie entsprechend der Stickmustergröße den geeigneten Rahmen. Es wird empfohlen, den großen Stickrahmen (200 mm × 360 mm (7-7/8 Zoll × 14 Zoll)) einzusetzen, wenn Sie Muster mit Hilfe der Kamera verbinden.

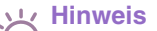

- Mit dem Stickrahmen (klein) (40 mm  $\times$  60 mm (1-1/2) Zoll x 2-3/8 Zoll)), den Kappenrahmen, Zylinderrahmen oder runden Rahmen können Muster nicht mit dieser Funktion verbunden werden.
- Aufgeteilte (großformatige) Stickmuster können mit dieser Funktion nicht verwendet werden.
- Wenn die Maschine auf den Link-(Verbindung)- Modus eingestellt ist, können mit dieser Funktion keine Muster verbunden werden.

### <span id="page-12-1"></span>**Beispiele für verbundene Muster**

Durch Festlegen eines Referenzpunktes und einer Referenzkante für jedes Muster zum Ausrichten mit der Kamera können zwei Muster verbunden werden. Beim Verbinden von Mustern liegt die Referenzkante jedes Musters auf einer einzelnen geraden Linie.

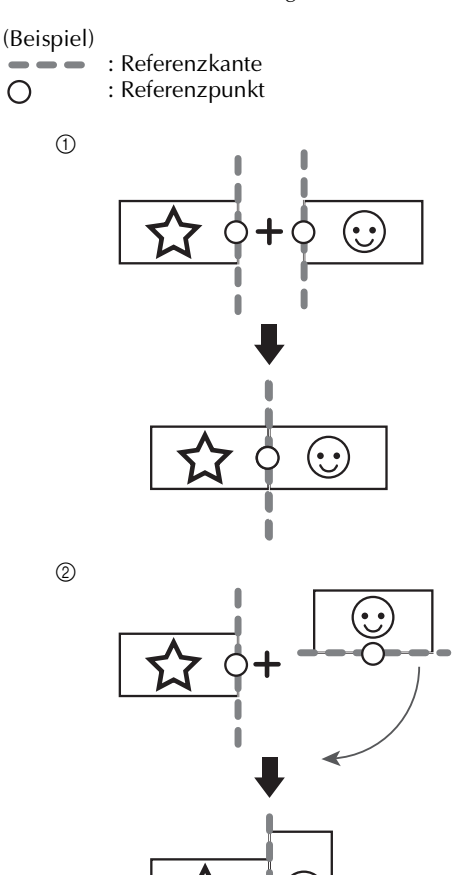

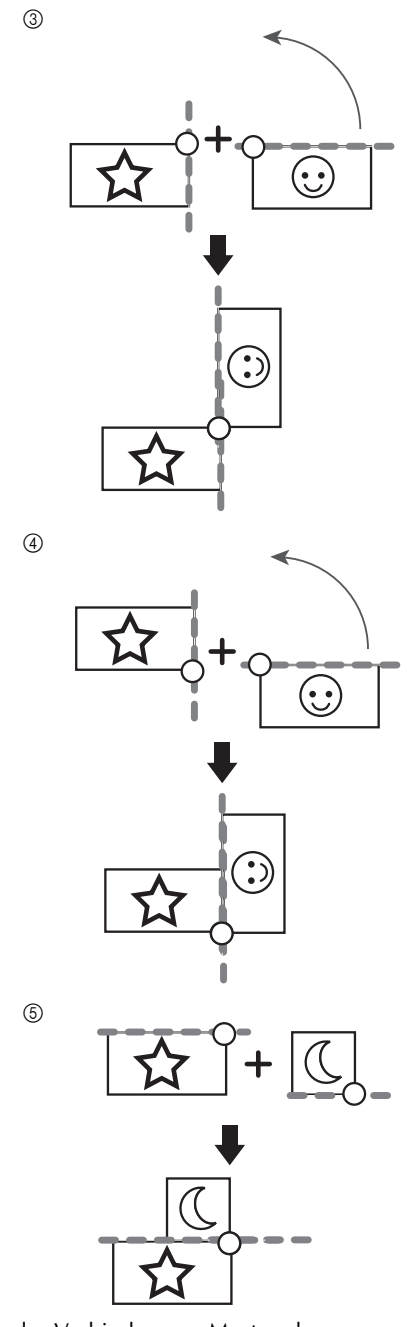

Um das Verbinden von Mustern besser zu verstehen, versuchen Sie es zuerst mit der unter "Übung [\(Verbinden von drei Mustern\)" auf Seite 13](#page-13-0) beschriebenen Prozedur.

## <span id="page-13-0"></span>**Übung (Verbinden von drei Mustern)**

Um das Ausrichten von Musterkanten mit Hilfe der Kamera zu üben, werden nachfolgend drei Muster verbunden. Die mitgelieferte CD enthält diese 3 Muster zum Ausprobieren.

<span id="page-13-1"></span>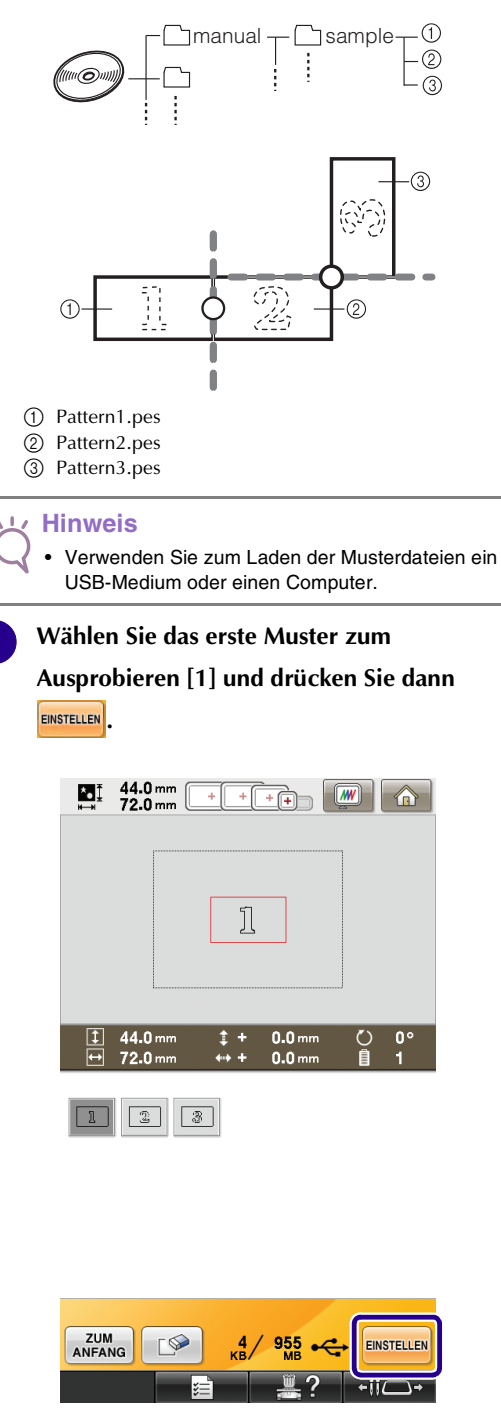

**2** Spannen Sie Stoff in den großen Stickrahmen **(13 cm × 18 cm (5-1/8 Zoll × 7-1/8 Zoll)) ein und setzen Sie den Rahmen in die Stickmaschine ein.**

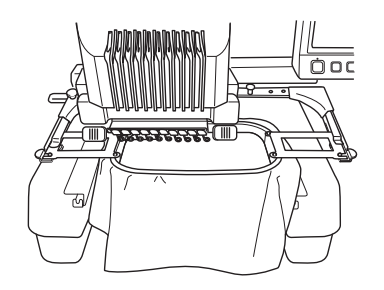

**C** Drücken Sie **ERENDER** Um den Stickeinstellungs-Bildschirm anzuzeigen. Drücken Sie **ED** auf **dem Stickeinstellungs-Bildschirm.**

> • **TH** muss gewählt werden, um mit dem Verbinden von Mustern fortzufahren.

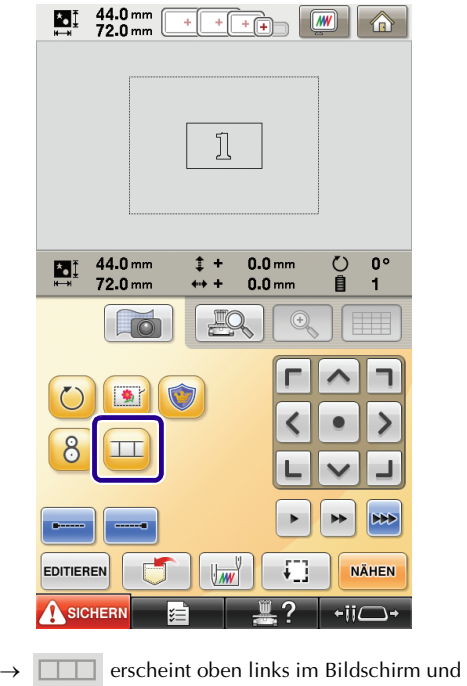

 $\mathbf{I}$  wechselt dann zu  $\mathbf{I}$ 

#### **Anmerkung** D

- **EXT** kann während des Stickens gedrückt werden.
- Während der Verbindung von Mustern können Muster nicht gespeichert werden.

<span id="page-14-2"></span><span id="page-14-1"></span><span id="page-14-0"></span>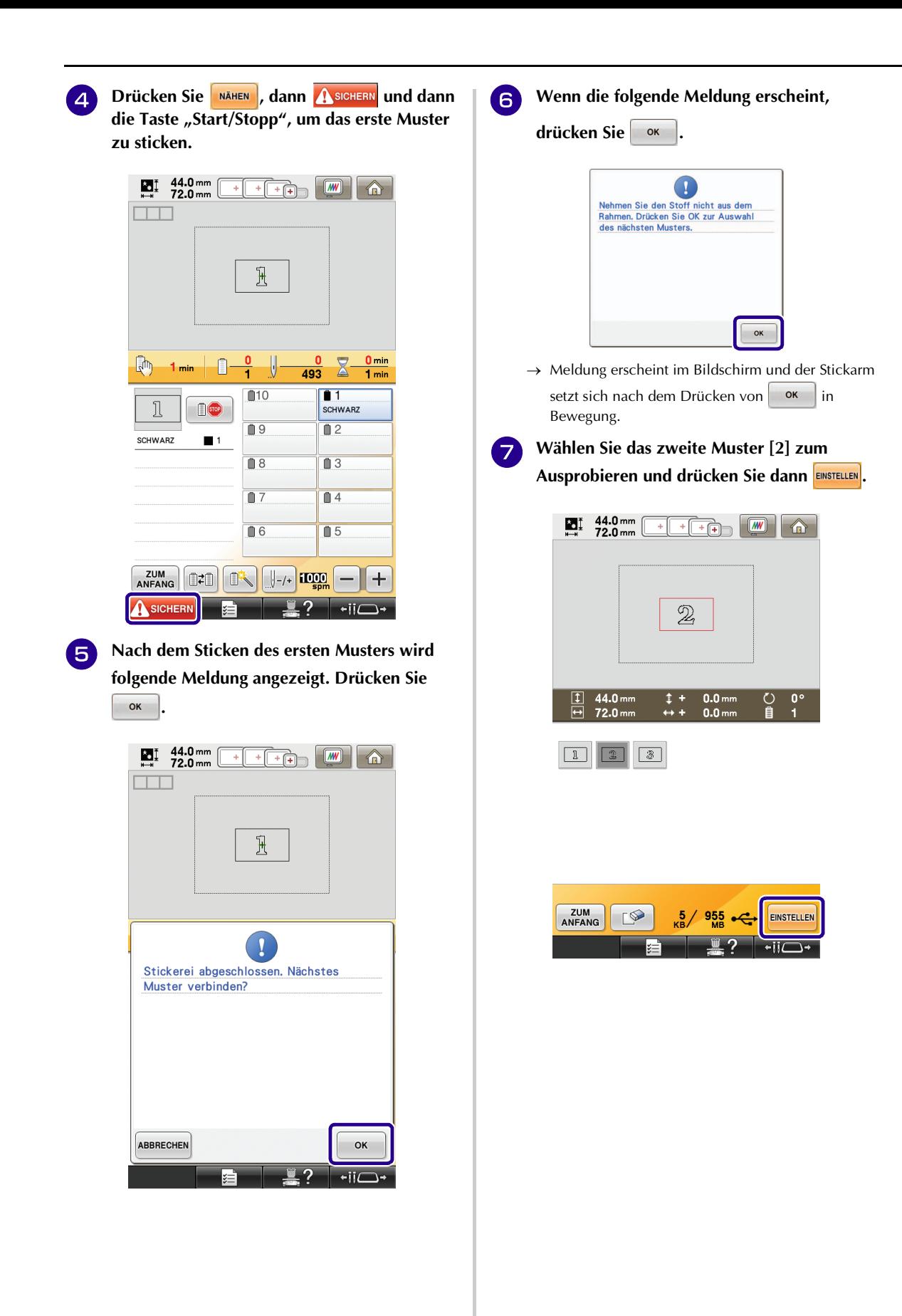

<span id="page-15-0"></span>**h Drücken Sie in die und wählen Sie dann, wie das Muster verbunden werden soll.**

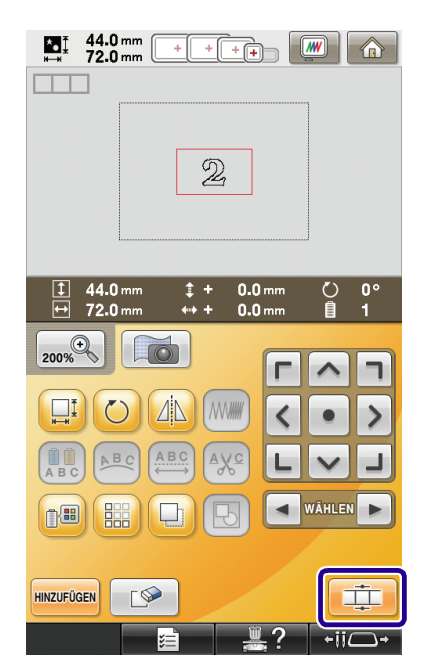

→ Der Bildschirm mit den Einstellungen zum Verbinden von Mustern wird angezeigt.

- **g** Wenn der Musterverbindungs-**Einstellungsbildschirm angezeigt wird, wählen Sie die Referenzkante und den Referenzpunkt des ersten Musters für die Verbindung mit dem nächsten Muster. Da in diesem Beispiel der Mittelpunkt der rechten Kante des ersten Musters mit dem Mittelpunkt der linken Kante des nächsten Musters verbunden wird, markieren Sie den Mittelpunkt der rechten Kante und drücken**  Sie dann <sup>ok</sup> .
	- Um die Auswahl aufzuheben, drücken Sie ABBRECHEN

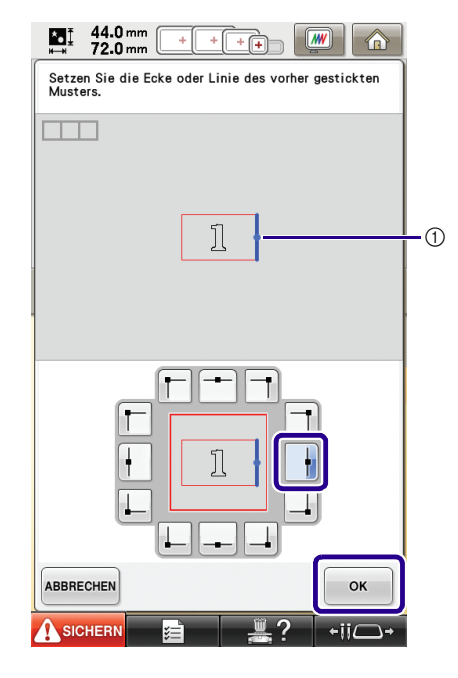

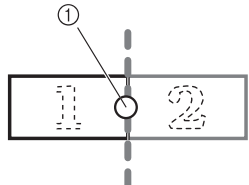

a Referenzkante und Referenzpunkt

<sup>j</sup> **Wählen Sie die Verbindungsposition am zweiten Muster und drücken Sie dann**  $\frac{1}{2}$ **Wählen Sie für dieses Beispiel den Mittelpunkt der linken Kante.**

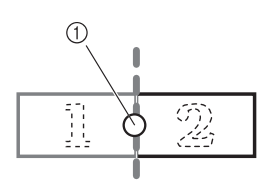

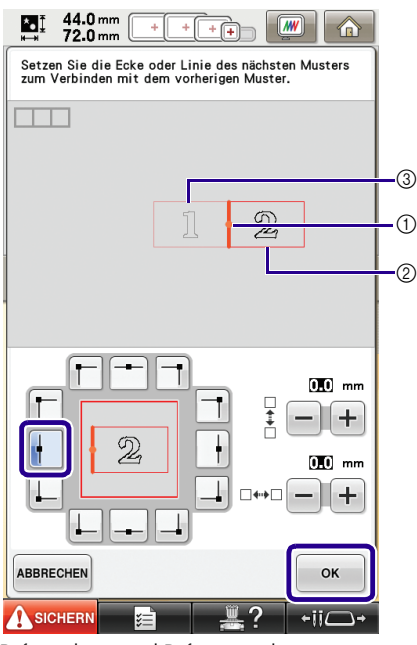

- a Referenzkante und Referenzpunkt
- b Zweites Muster [2]
- c Erstes Muster [1]

→ Meldung erscheint im Bildschirm und der Stickarm

setzt sich nach dem Drücken von in Bewegung.

### **Hinweis**

• Die Position des zweiten Musters kann mit  $\pm$  und

**in diesem Bildschirm geändert werden.** 

Einzelheiten dazu finden Sie unter "Verschieben der [Position eines Verbindungsmusters" auf Seite 27](#page-27-0).

<span id="page-16-0"></span><sup>k</sup> **Halten Sie zwei Stickpositions-Aufkleber bereit. Folgen Sie den Bildschirmanweisungen zum Anbringen der beiden Aufkleber auf dem Stoff, damit die Positionsmarkierungen von der Kamera erfasst werden können.**

### **Hinweis**

- Verwenden Sie die mit diesem Produkt gelieferten Stickpositions-Aufkleber oder kaufen Sie Ersatzaufkleber (SAEPS2, EPS2: XF0763-001) bei Ihrem Brother-Händler. Andere Aufkleber erkennt die Kamera möglicherweise nicht.
- Für die Verbindung von Stickmustern ist das Stickpositions-Aufkleberblatt 182 × 257 mm (7 × 10) Zoll) mit starker Klebekraft am besten geeignet (SAEPS2, EPS2: XF0763-001). Andere Stickpositions-Aufkleber könnten sich ablösen. Wenn sich ein Aufkleber ablöst, können die Muster nicht verbunden werden.

**Befestigen Sie mit beiden Händen den ersten Stickpositions-Aufkleber innerhalb der roten Linien. Drücken Sie dazu auf jede Ecke des Aufklebers. Befestigen Sie den Aufkleber mit dem großen Kreis oben (siehe Abbildung an der Maschine). Drücken Sie dann .**

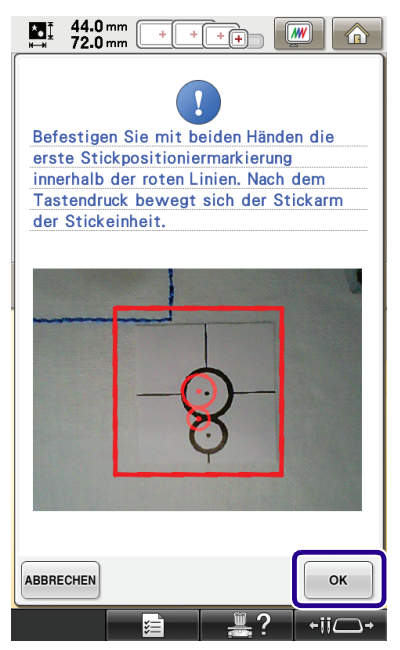

 $\rightarrow$  Die Kamera erfasst den ersten Stickpositions-Aufkleber.

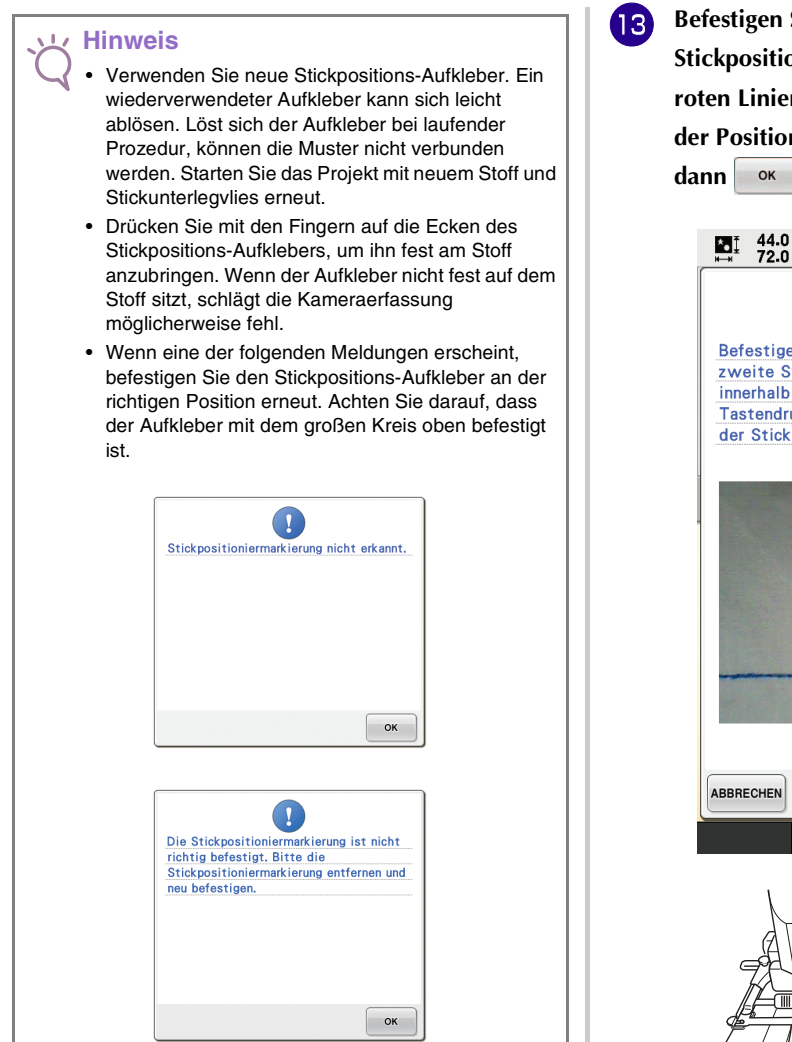

<span id="page-17-0"></span>**Befestigen Sie mit beiden Händen die zweite Stickpositioniermarkierung innerhalb der roten Linien. Drücken Sie dazu auf jede Ecke der Positioniermarkierung und drücken Sie** 

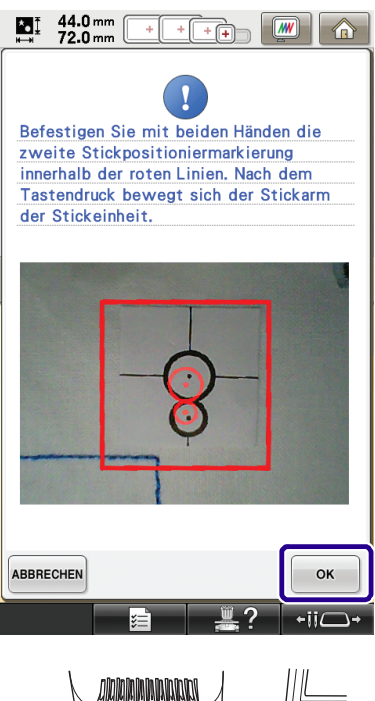

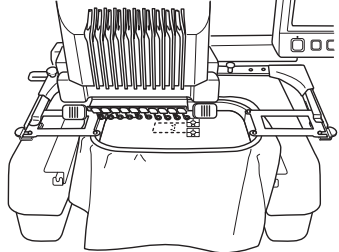

→ Die Kamera erfasst den zweiten Stickpositions-Aufkleber.

<span id="page-18-1"></span>

<sup>n</sup> **Wenn die beiden Stickpositions-Aufkleber erfasst worden sind, wird die folgende Meldung angezeigt.**

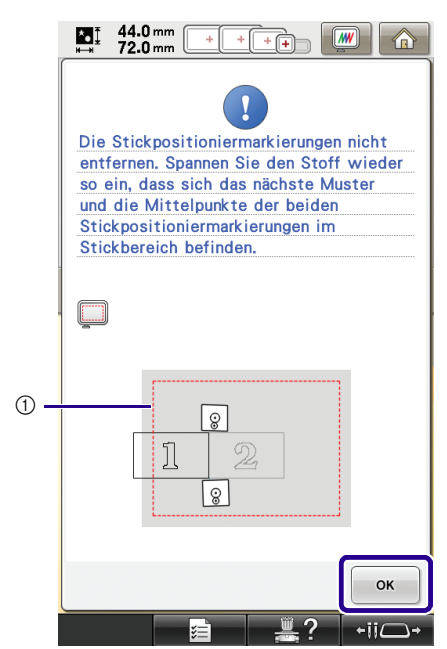

(1) Stickbereich

<span id="page-18-0"></span>**Achten Sie darauf, dass sich die Stickpositions-Aufkleber nicht lösen und nehmen Sie den Stickrahmen aus der Maschine heraus, spannen Sie den Stoff dann wieder in den Rahmen ein. Stellen Sie sicher, dass der Stoff so eingespannt ist, dass sich das nächste Muster und beide Stickpositions-Aufkleber innerhalb des Stickbereichs befinden. Setzen Sie den Rahmen wieder ein und drücken Sie dann**  $\left[ \begin{array}{cc} 0 & \text{or} \\ \text{or} \end{array} \right]$ 

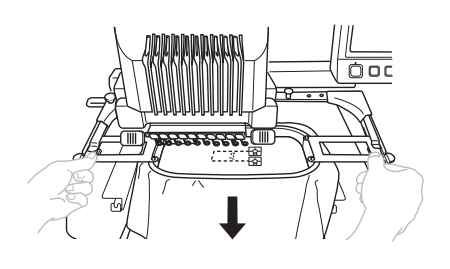

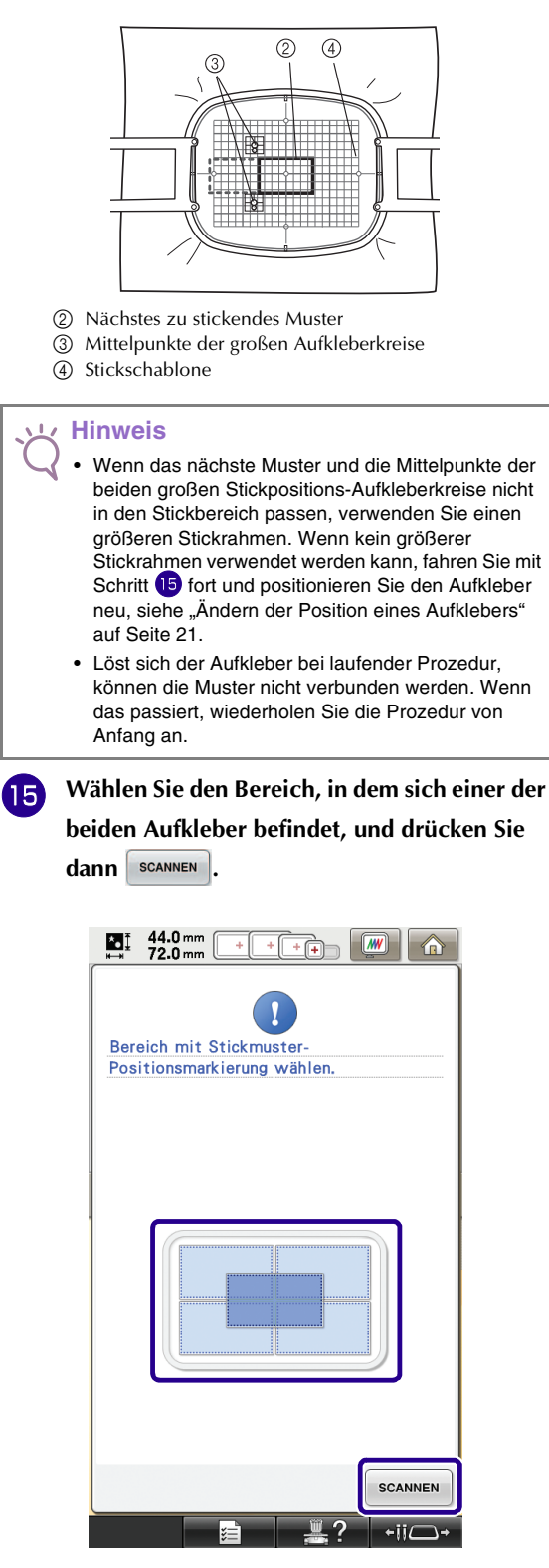

 $\rightarrow$  Die Kamera erfasst die beiden Stickpositions-Aufkleber.

<span id="page-19-0"></span>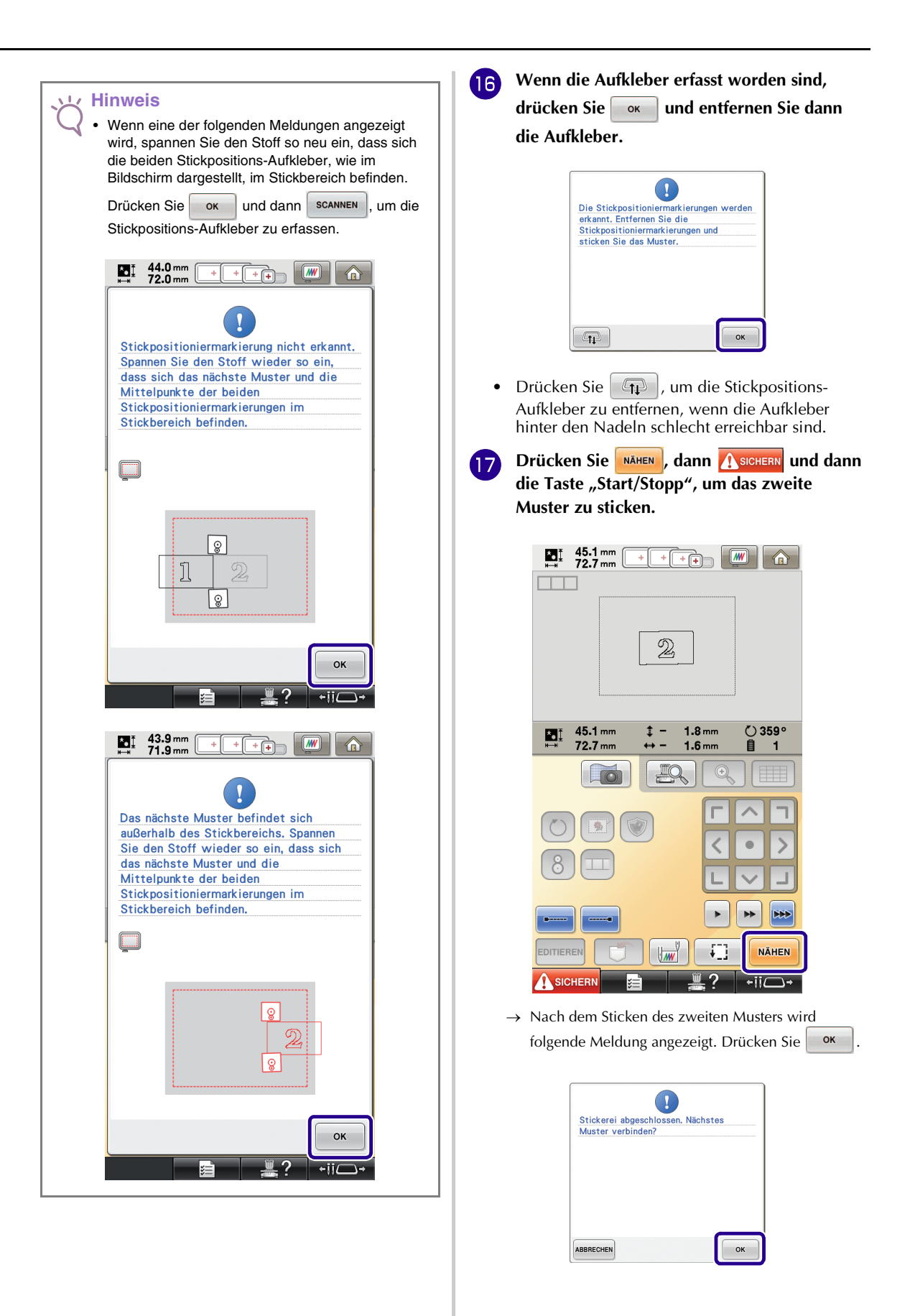

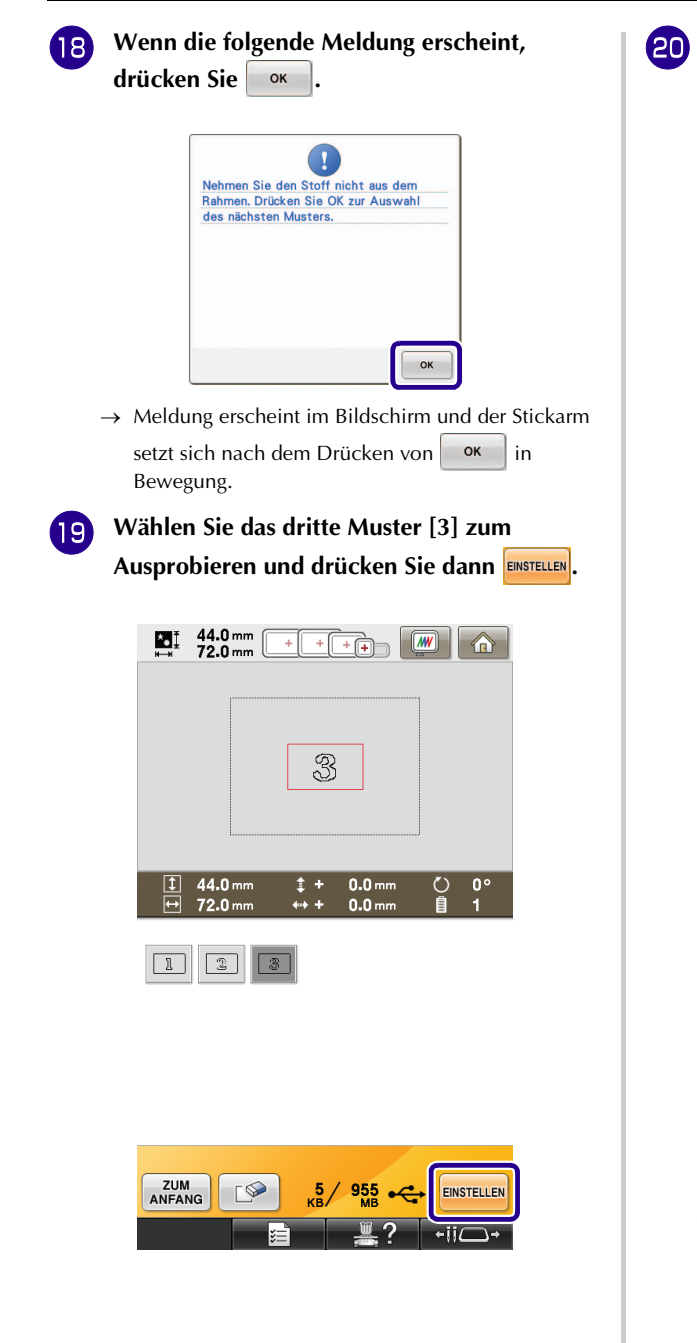

**20** Drücken Sie vor dem Sticken  $\boxed{+}$ , um den **Musterverbindungs-Einstellungsbildschirm anzuzeigen. Wählen Sie die Referenzkante und den Referenzpunkt für die Verbindung mit dem zweiten und dritten Muster und drücken Sie anschließend . Wählen Sie für dieses Beispiel den oberen Punkt der rechten Kante am zweiten Muster.**

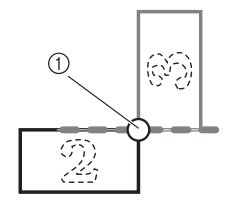

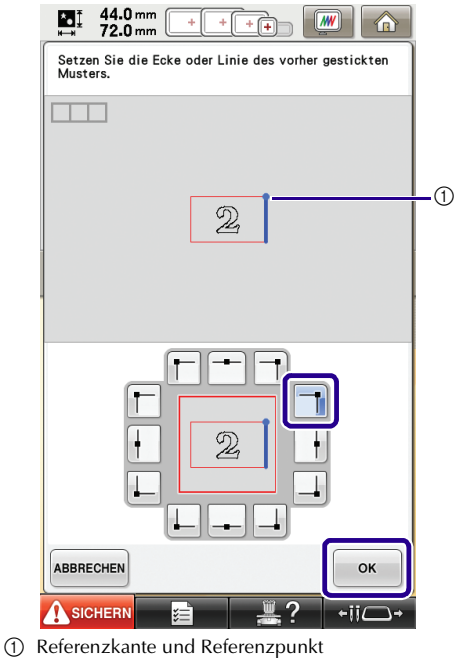

<sup>u</sup> **Wählen Sie die Verbindungsposition am dritten Muster und drücken Sie dann**  $\begin{array}{|c|c|c|}\n\hline\n\text{or}\n\end{array}$ **Wählen Sie für dieses Beispiel den linken Punkt der oberen Kante für das dritte Muster.**

# G  $\langle \widehat{T} \rangle$ L.

• Wenn eine Eckposition gewählt wird, dreht sich das Muster automatisch.

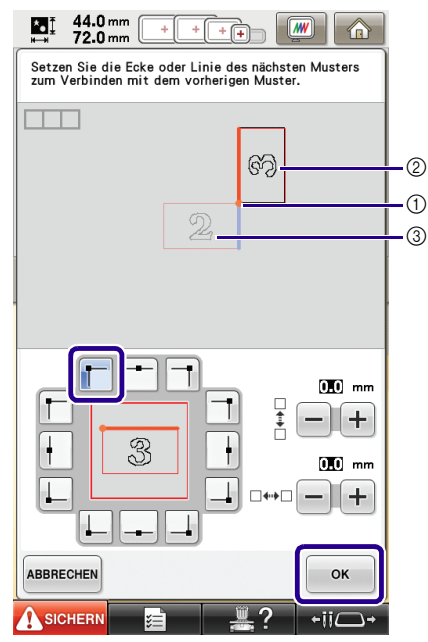

- a Referenzkante und Referenzpunkt
- 2 Drittes Muster [3]
- c Zweites Muster [2]

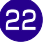

### <sup>v</sup> **Führen Sie entsprechend den**

**Bildschirmanweisungen die Schritte <b>D** bis **D aus.**

### **DR** Drücken Sie NAHEN , dann **A** SIGHERN und dann die Taste "Start/Stopp", um das dritte Muster **zu sticken.**

 $\rightarrow$  Nach dem Sticken des dritten Musters wird folgende Meldung angezeigt. Wenn Sie mit dem Verbinden

von Mustern fertig sind, drücken Sie **ABBRECHEN** 

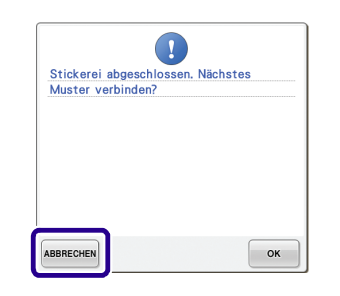

 $\rightarrow$  Wenn das Sticken beendet ist, wird  $\boxed{1}$  im Bildschirm oben links ausgeblendet.

Die drei Muster wurden verbunden.

Drücken Sie **(a)**, um das Muster zu löschen.

### <span id="page-21-0"></span>**Ändern der Position eines Aufklebers**

Wenn das zum Verbinden des nächsten Musters gewählte Muster oder die Stickpositions-Aufkleber nicht so einfach in den Stickbereich passen, führen Sie die nach Schritt **13** auf [Seite 17](#page-17-0) angezeigten Schritte aus, um die Stickpositions-Aufkleber zu verschieben. Die Bildschirmanweisungen erscheinen, wenn Sie zum Beispiel den Stickrahmen 10 × 10 cm (4 × 4 Zoll) zum Verbinden der Muster verwenden (siehe Abbildung unten).

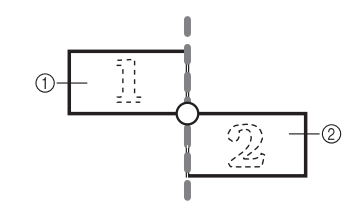

a Pattern1.pes b Pattern2.pes <sup>a</sup> **Wie Sie mit dem Stickrahmen 10 x 10 cm (4 x 4 Zoll) das erste Muster sticken und mit dem zweiten Muster verbinden, finden Sie in den Schritten 1 bis <b>[a](#page-13-1)** unter "Übung (Verbinden **[von drei Mustern\)"](#page-13-0).**

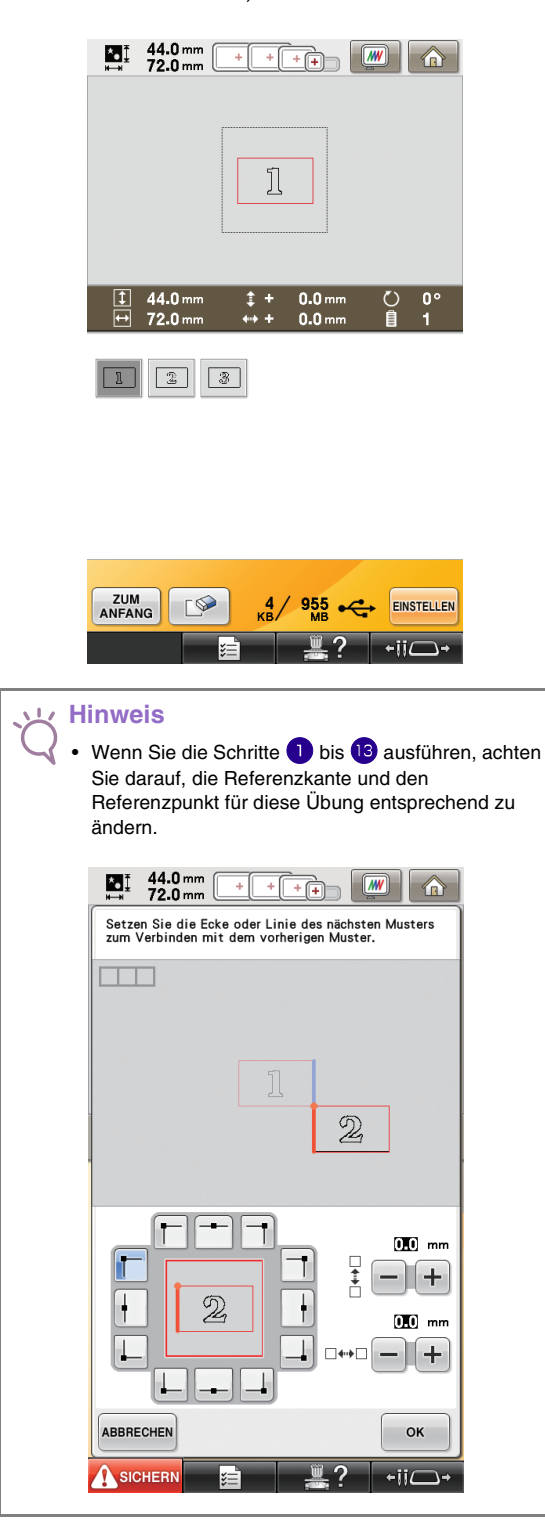

**b** I[n](#page-18-1) Schritt **n** erscheint die folgende Meldung, **wenn das nächste Muster oder die befestigten Stickpositions-Aufkleber fast außerhalb des Stickbereiches liegen. Folgen Sie den**  Anweisungen und drücken Sie dann **bokster** 

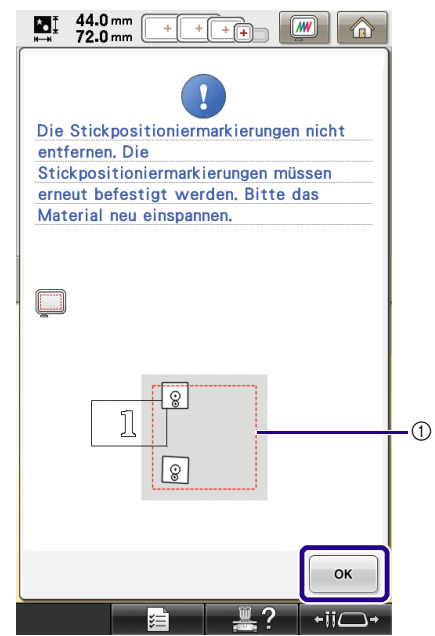

(1) Stickbereich

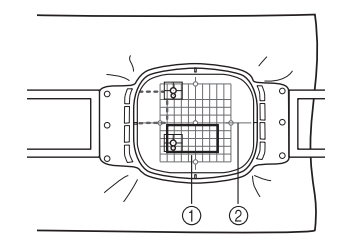

- a Nächstes zu stickendes Muster
- 2 Stickschablone

**c Wählen Sie den Bereich, in dem sich einer der beiden Stickpositions-Aufkleber befindet, und**  drücken Sie dann sCANNEN .

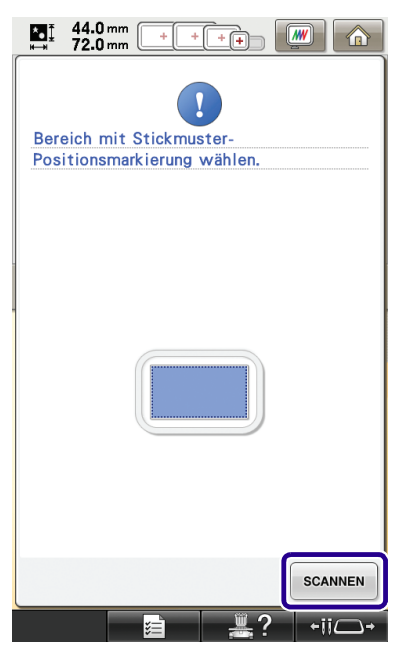

→ Die Kamera erfasst die beiden Stickpositions-Aufkleber.

Г

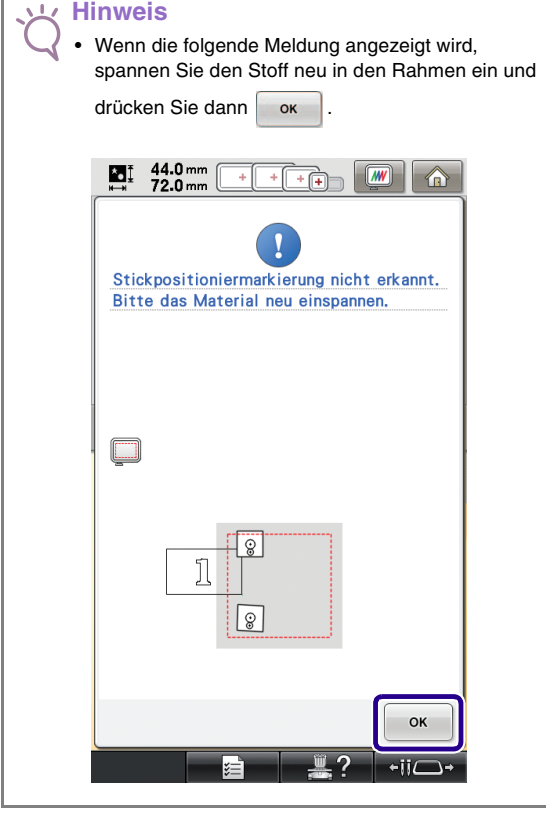

**4** Wenn die Position der Aufkleber erfasst<br>worden ist, drücken Sie **Dox**und entfernen **worden ist, drücken Sie Sie dann die Aufkleber.**

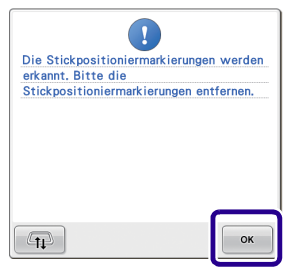

**Befestigen Sie die beiden Stickpositions-Aufkleber entsprechend den Bildschirmanweisungen so, dass das nächste Muster oder die Positionsmarkierungen in den Stickbereich passen.**

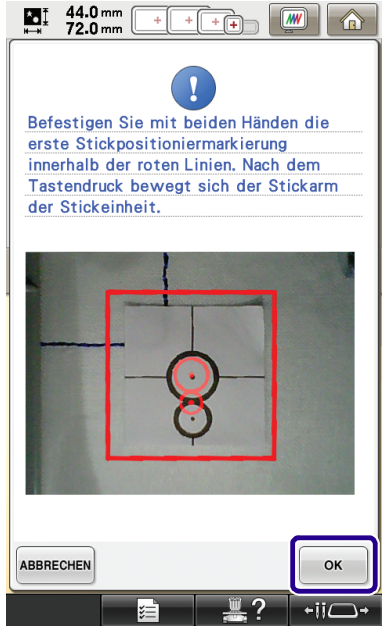

→ Drücken Sie <sup>ok</sup> , damit die Kamera den ersten Stickpositions-Aufkleber erfasst.

**6** Befestigen Sie den zweiten Aufkleber und drücken Sie dann **Des Julie**s **drücken Sie dann .** 44.0 mm<br>72.0 mm  $\mathbf{L}$ > ஈ Befestigen Sie mit beiden Händen die zweite Stickpositioniermarkierung innerhalb der roten Linien. Nach dem Tastendruck bewegt sich der Stickarm der Stickeinheit. ABBRECHEN OK  $-iiC$ 

→ Die Kamera erfasst den zweiten Stickpositions-Aufkleber.

**F** Wenn die beiden Stickpositions-Aufkleber **erfasst worden sind, wird die folgende Meldung angezeigt. Achten Sie darauf, dass sich die Stickpositions-Aufkleber nicht lösen und spannen Sie den Stoff wieder entsprechend dem in der Bildschirmanweisung dargestellten Beispiel in den Rahmen ein.**

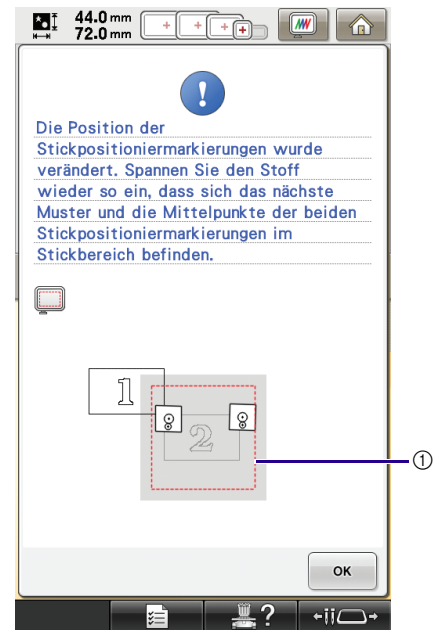

(1) Stickbereich

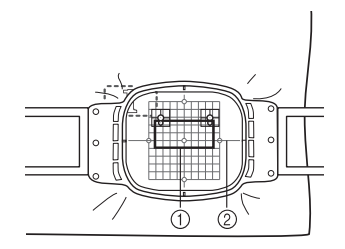

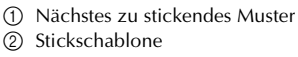

**Fahren Sie mit Schritt <b>b** auf Seite 18 f[o](#page-18-0)rt, **nachdem Sie gedrückt haben.**

<span id="page-25-0"></span>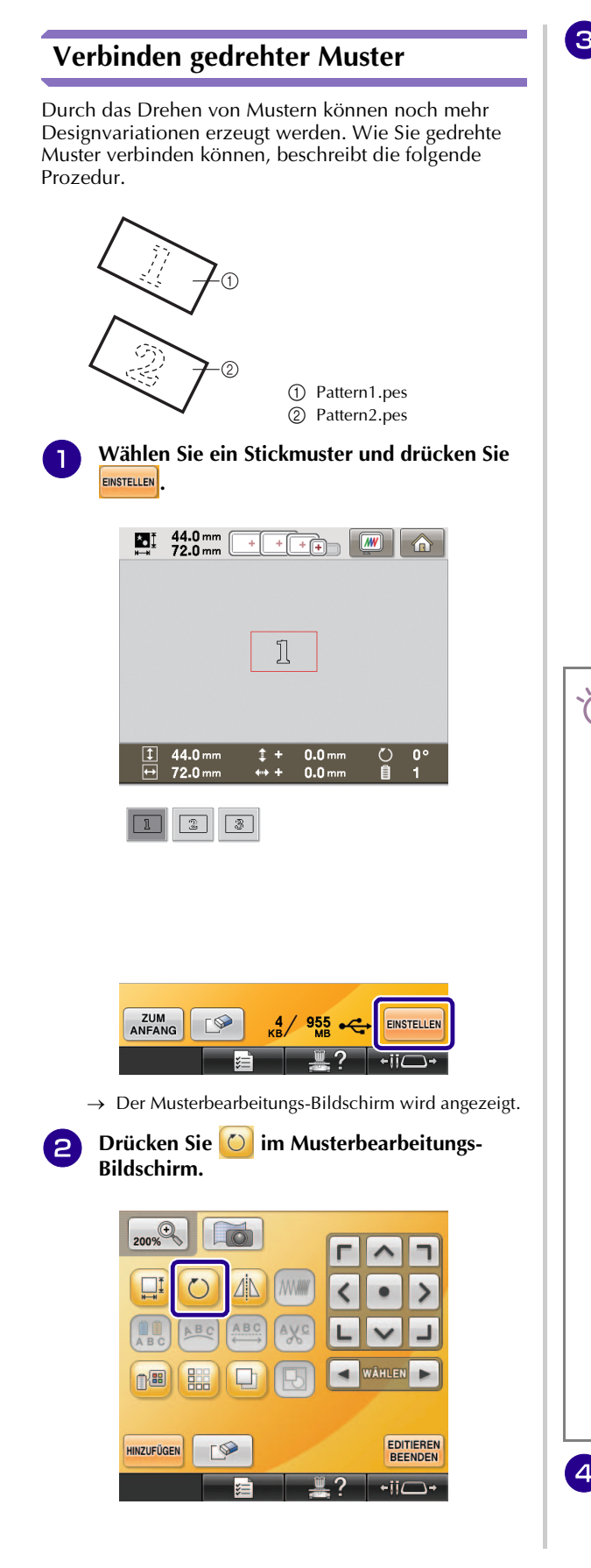

**c Drehen Sie das Muster und drücken Sie dann SCHLIESSEN** 

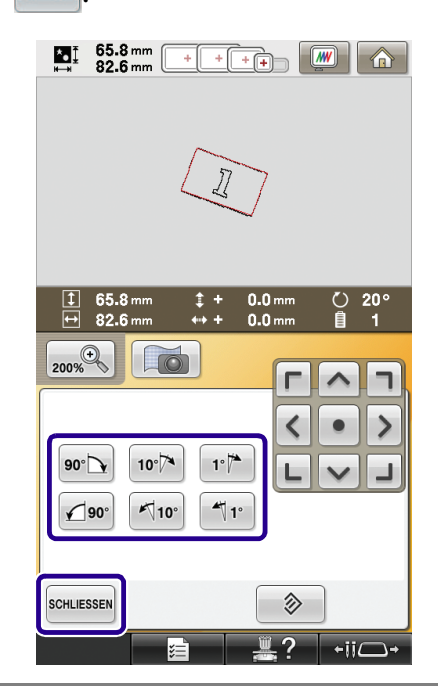

### **Hinweis**

• Das Muster muss im Musterbearbeitungs-Bildschirm gedreht werden. Referenzkante und Referenzpunkt werden am kleinsten Rechteck (nicht gewinkelt) festgelegt, das alle gewählten Muster enthält.

#### **Rechtecke und gewinkelte Muster**

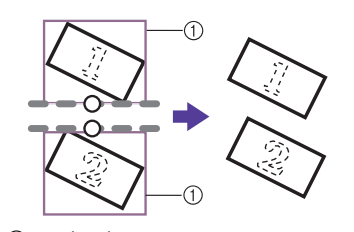

a Rechtecke Um das erste mit dem zweiten Muster an einer Kante zu verbinden, siehe "Verschieben der [Position eines Verbindungsmusters"](#page-27-0) auf [Seite 27.](#page-27-0)

#### **Rechtecke und Muster (nicht gewinkelt)**

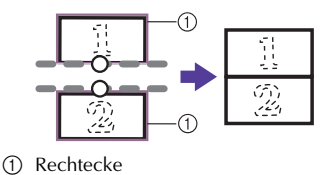

• Drücken von  $\bigcirc$  im Stickeinstellungs-Bildschirm ändert den Winkel, in dem Muster verbunden werden.

**4 Drücken Sie EDITIEREN**, um den Stickeinstellungs-**Bildschirm anzuzeigen.**

### **e** Drücken Sie **Li**.

- **f** Sticken Sie das erste Muster anhand der **Schritte** [d](#page-14-0) **bis** [f](#page-14-1) **unter ["Übung \(Verbinden](#page-13-0)  [von drei Mustern\)"](#page-13-0).**
- **F** Wählen Sie das nächste Muster und drücken Sie **EINSTELLEN**.

**R** Drücken Sie **D** im Musterbearbeitungs-**Bildschirm.**

**g** Drehen Sie das Muster auf den gleichen **Winkel wie das erste Muster und drücken Sie**  dann SCHLIESSEN

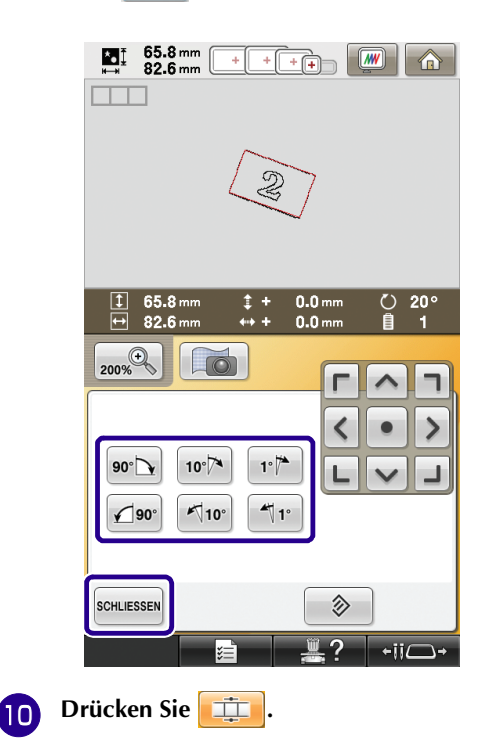

**K** Wählen Sie die Referenzkante und den **Referenzpunkt für die Verbindung dieses Musters mit dem nächsten Muster. Drücken**  Sie ok

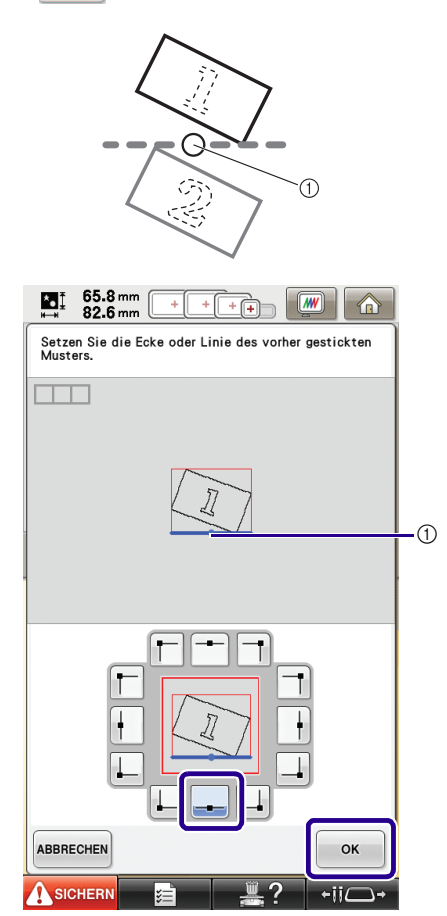

a Referenzkante und Referenzpunkt des ersten Musters

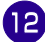

**12** Wählen Sie die Referenzkante und den **Referenzpunkt entsprechend dem ersten Muster und drücken Sie dann**  $\frac{1}{2}$  ok

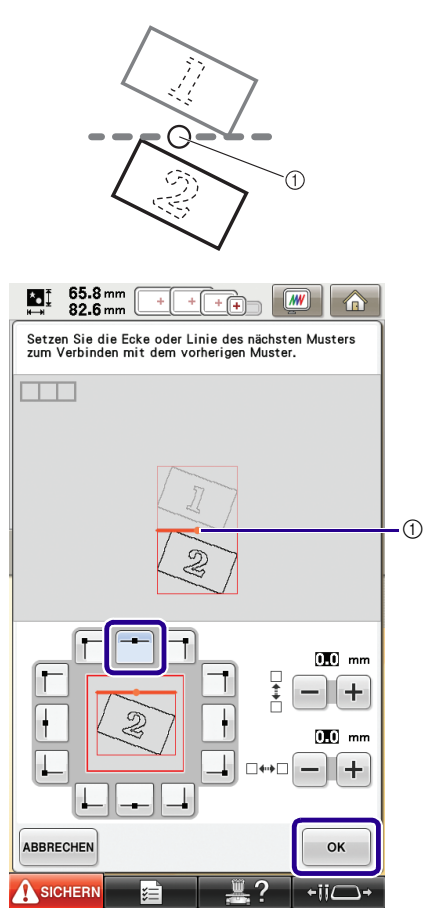

a Referenzkante und Referenzpunkt

→ Meldung erscheint im Bildschirm und der Stickarm setzt sich nach dem Drücken von  $\cos$  in Bewegung.

**Fahren Sie mit Schritt <b>I** unter "Übung **[\(Verbinden von drei Mustern\)"](#page-13-0) fort, um das Verbinden der Muster abzuschließen.** 

### <span id="page-27-0"></span>**Verschieben der Position eines Verbindungsmusters**

Wenn Sie die Musterverbindungsfunktion verwenden, können Sie Muster anstelle des Ausrichtens der Muster an Referenzkanten und Referenzpunkten auch durch Verschieben miteinander verbinden. Setzen Sie dieses Verfahren ein, wenn das Muster nachher mit gleichmäßigem Abstand gestickt werden soll. Der vertikale und horizontale Versatz kann bis auf ±99,9 mm eingestellt werden.

### **Hinweis**

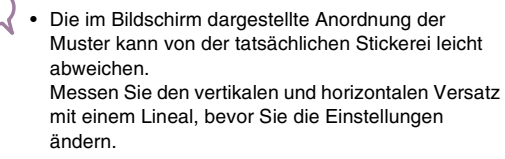

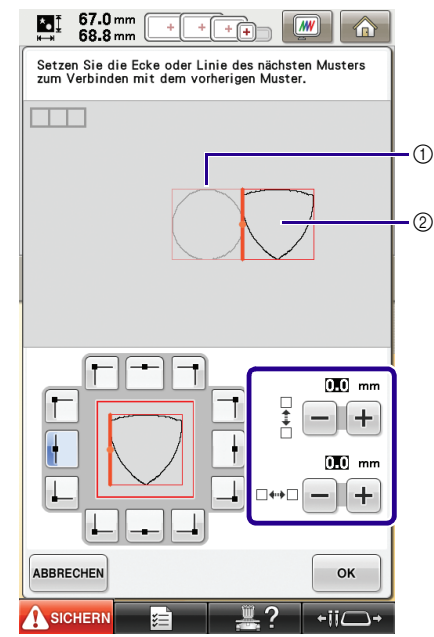

- (1) Erstes Muster
- 2 Zweites Muster

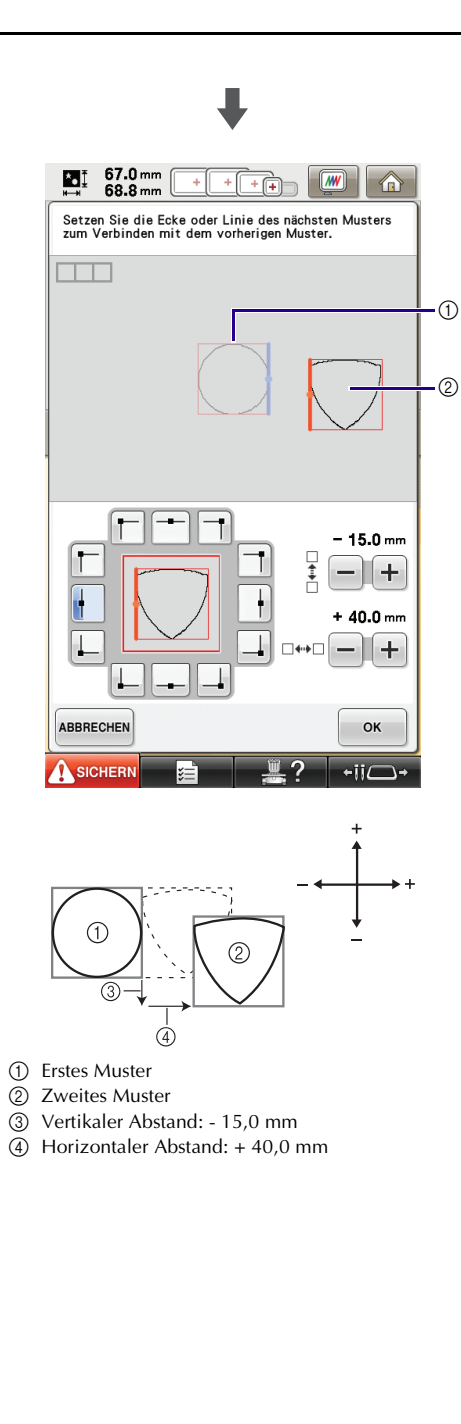

### ■ **Verbinden von Mustern an einer Kante**

Durch das Verschieben von Verbindungsmustern können noch mehr Designvariationen erzeugt werden. Wie Sie Muster an einer Kante verbinden können, beschreibt die folgende Prozedur. Vor dem Verbinden der Muster wird mit der Heftfunktion der Abstand gemessen, um den das Muster verschoben wird.

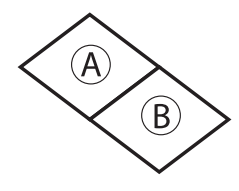

A: Erstes Muster

B: Zweites Muster

### **Messen des Abstands, um den das Muster verschoben wird**

### **Hinweis**

• Die Schritte bis 4 [d](#page-29-0)ienen nur der Messung. Prüfen Sie das Stickergebnis auf jeden Fall vorher durch Nähen einer Probestickerei mit einem Ihrem Projekt entsprechenden Garn und Stoff.

<span id="page-28-0"></span>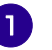

### **a Stellen Sie** "Heftstichabstand" im **Einstellungsbildschirm auf "0.0".**

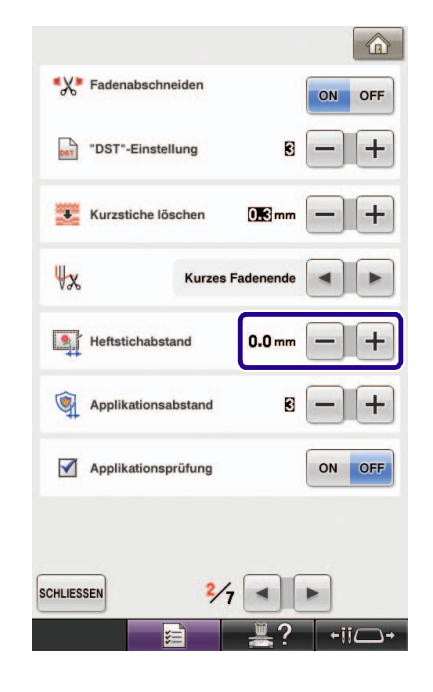

**b Markieren Sie das Muster, dessen Verschiebeabstand gemessen werden soll.**

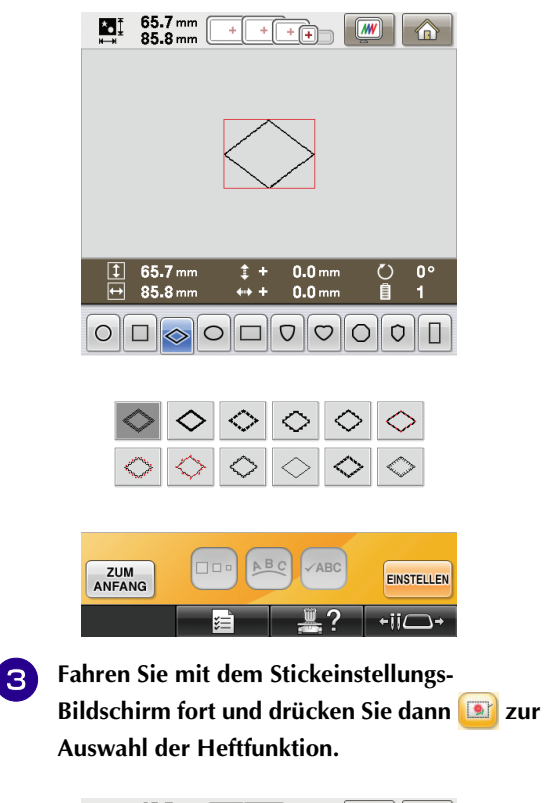

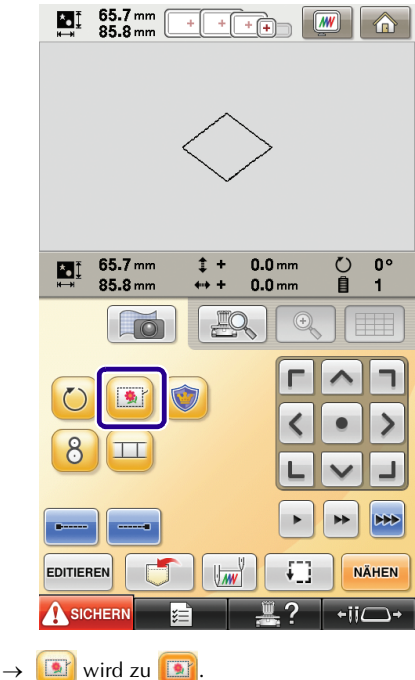

<span id="page-29-0"></span>**4 Entfernen Sie nach dem Sticken des Musters den Stoff aus dem Rahmen und messen Sie den Abstand, um den das Muster verschoben werden soll.**

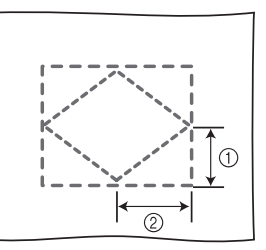

- $(1)$  Vertikal: 32,8 mm
- b Horizontal: 42,8 mm

### **Probesticken**

Kontrollieren Sie anhand einer Probestickerei, dass das Muster im richtigen Abstand verschoben wird.

**a Wählen Sie das Muster und fahren Sie mit dem Stickeinstellungs-Bildschirm fort.**

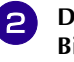

**2** Drücken Sie **LE** auf dem Stickeinstellungs-**Bildschirm.**

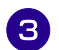

**s** Sticken Sie das erste Muster.

**4 Wählen Sie das nächste Muster anhand der Schritt[e](#page-14-2) <b>b** bis **a** unter "Übung (Verbinden **[von drei Mustern\)"](#page-13-0).**

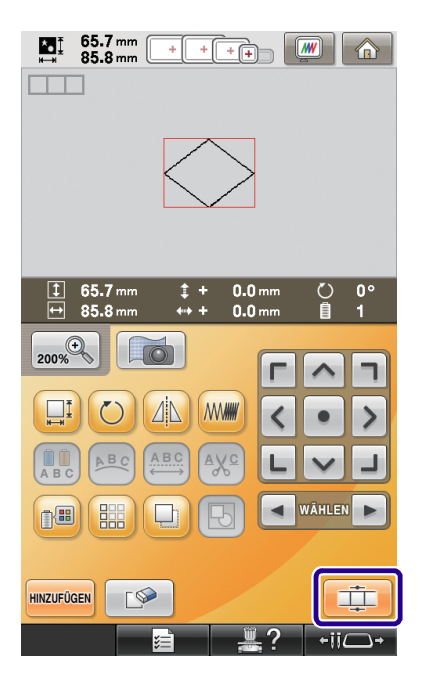

**E** Wählen Sie die Referenzkante und den **Referenzpunkt für die Verbindung dieses Musters mit dem nächsten und drücken Sie**  anschließend **ok** 

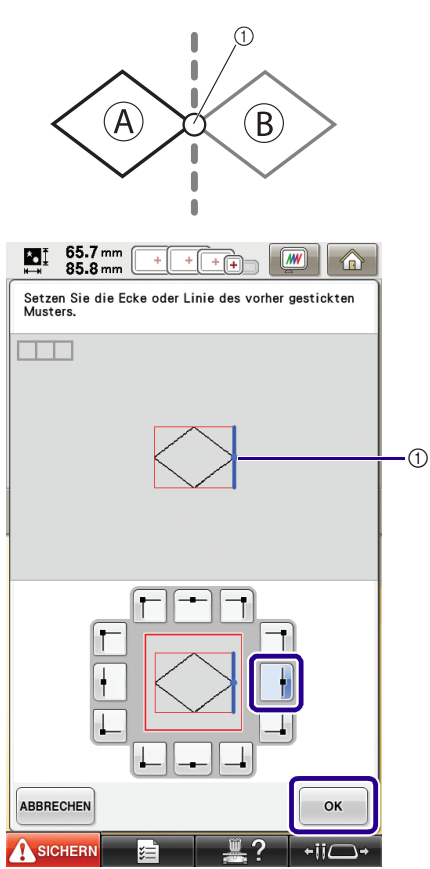

a Referenzkante und Referenzpunkt des ersten Musters

**6** Wenn der Musterverbindungs-**Einstellungsbildschirm angezeigt wird, wählen Sie die Referenzkante und den Referenzpunkt entsprechend dem ersten Muster.**

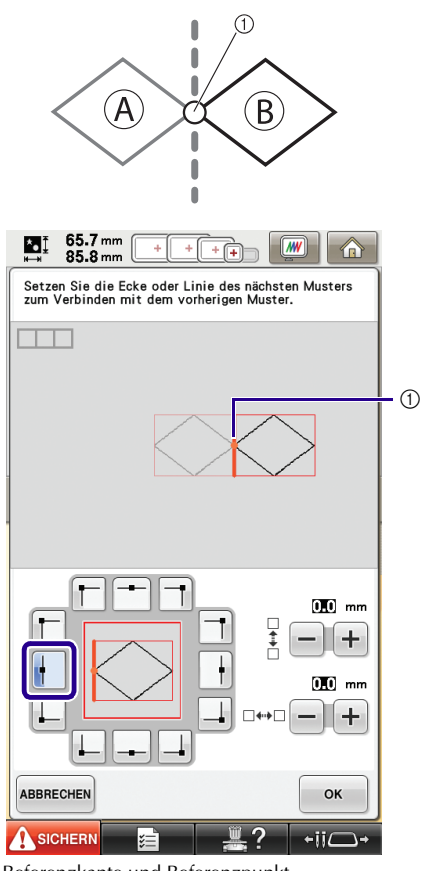

a Referenzkante und Referenzpunkt

<span id="page-31-0"></span>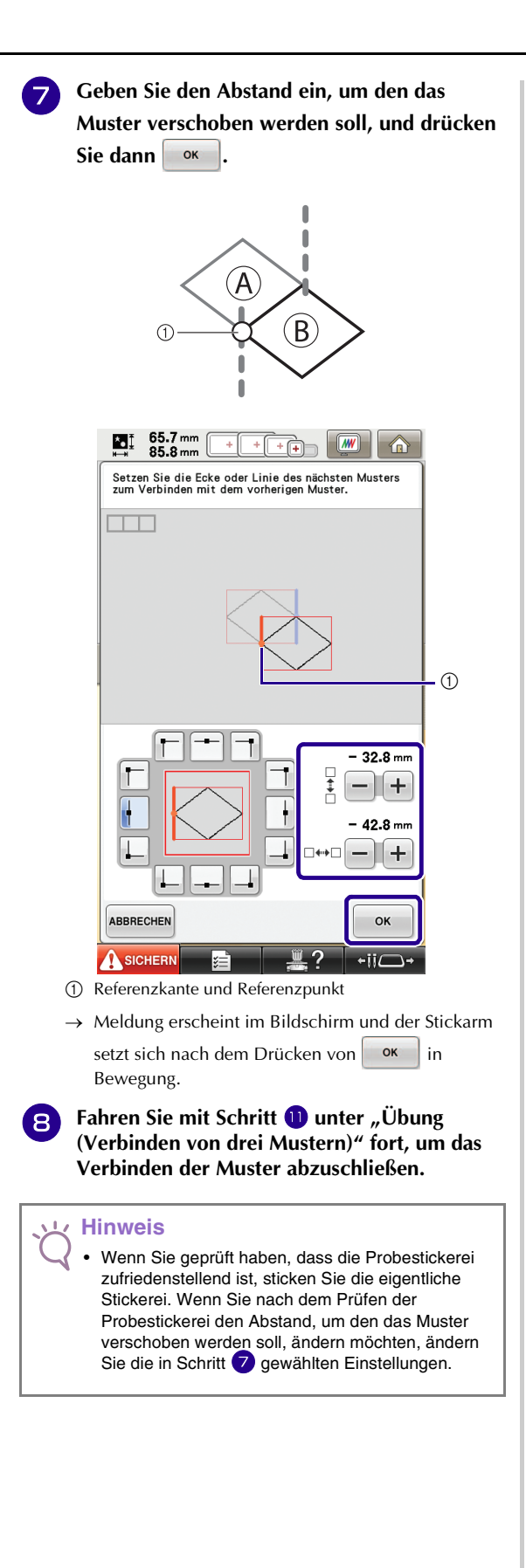

## <span id="page-32-0"></span>**Funktion "Fortsetzen"**

Wird die Maschine während der Verwendung der Verbindungsfunktion ausgeschaltet, kehrt die Maschine nach dem Wiedereinschalten in den unten beschriebenen Betrieb zurück. Der Maschinenbetrieb hängt davon ab, wann die Maschine ausgeschaltet worden ist.

#### **Beispiel: beim Verbinden von zwei Mustern**

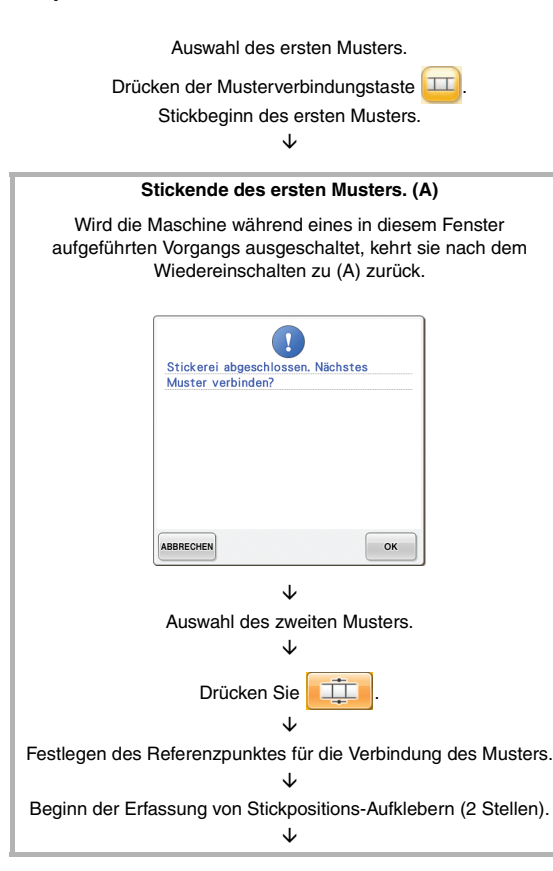

**Ende der Erfassung von Stickpositions-Aufklebern. (B)** Wird die Maschine während eines in diesem Fenster aufgeführten Vorgangs ausgeschaltet, kehrt sie nach dem Wiedereinschalten zu (B) zurück. 44.0 mm<br>72.0 mm Ł. <mark>∧</mark> Die Stickpositioniermarkierungen nicht entfernen. Spannen Sie den Stoff wieder so ein, dass sich das nächste Muster und die Mittelpunkte der beiden Stickpositioniermarkierungen im Stickbereich befinden.  $\Box$  $\circledS$ J 8

> $\mathbf{I}$ Die Stickpositioniermarkierungen werden erkannt. Entfernen Sie die<br>Stickpositioniermarkierungen und sticken Sie das Muster.  $\mathbb{F}$ OK È Stickbeginn des zweiten Musters. È

È Neueinspannen des Stoffes. È  **Ende der Erfassung von Stickpositions-Aufklebern** 

OK  $\div$ ii $\Gamma$ 

**(2 Stellen).**

Stickende des zweiten Musters.

# <span id="page-33-2"></span><span id="page-33-0"></span>**NEUE MUSTER**

# <span id="page-33-1"></span>**Liste mit Miniaturansichten**

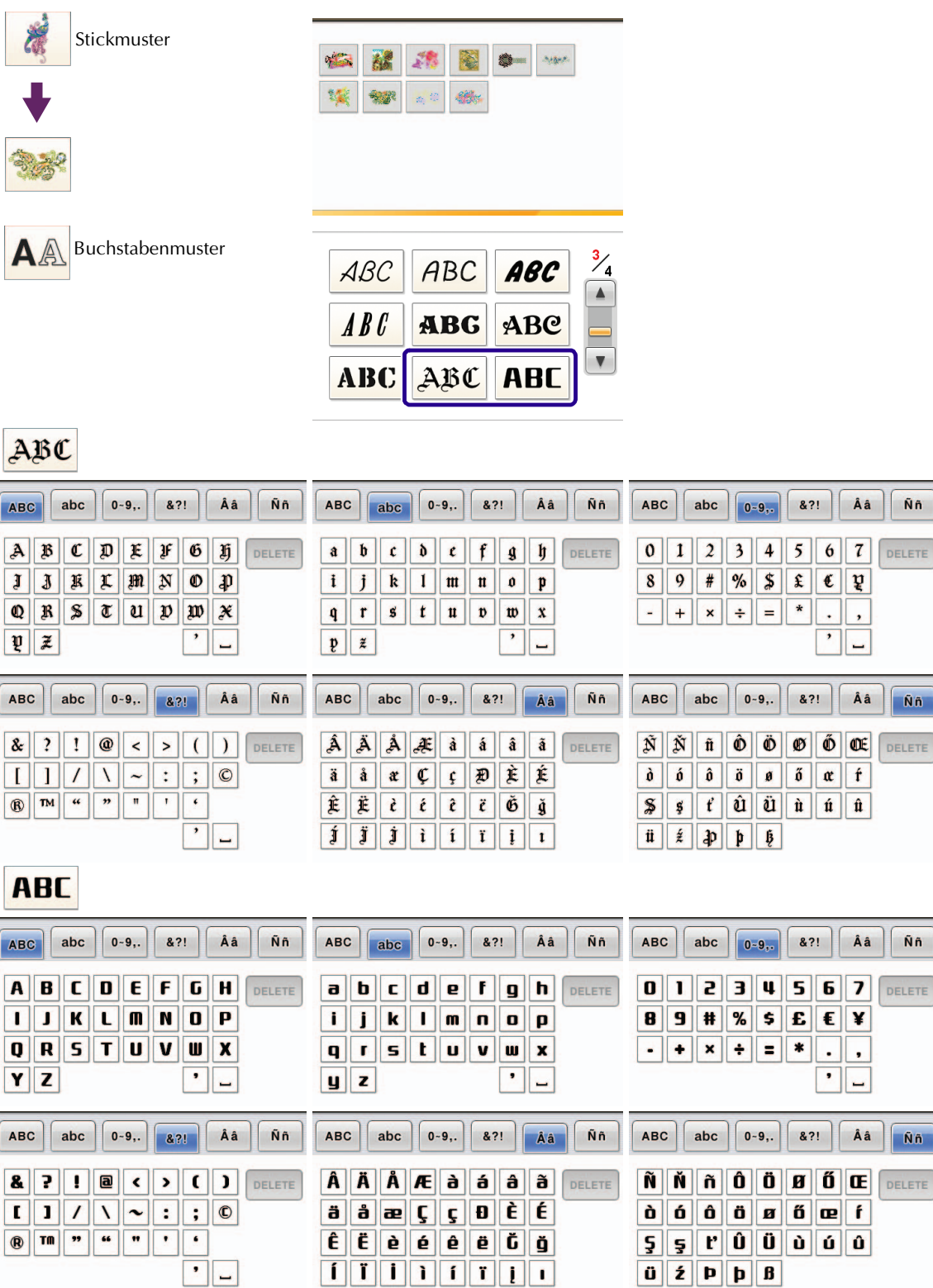

Ññ

Ññ

Ññ

**NA** 

## <span id="page-34-0"></span>**Farbtabelle für die Stickmuster**

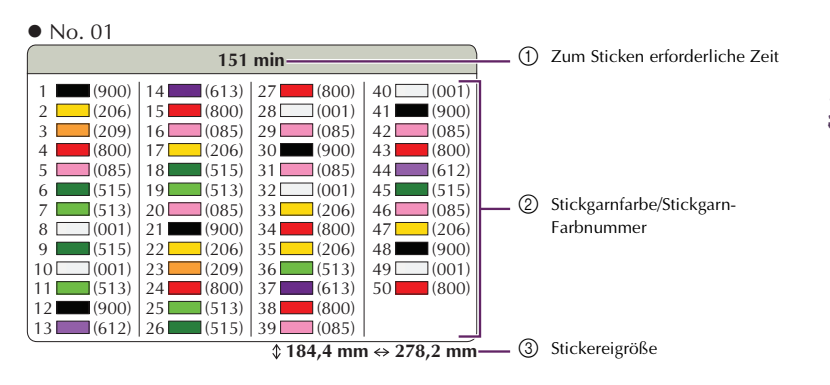

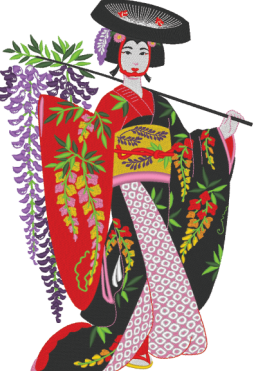

No. 02

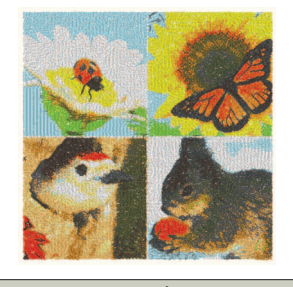

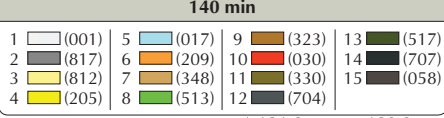

 $\sqrt[4]{181,0}$  mm  $\Leftrightarrow$  180,9 mm

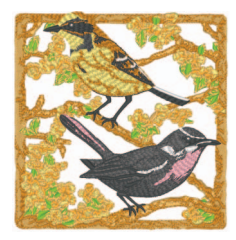

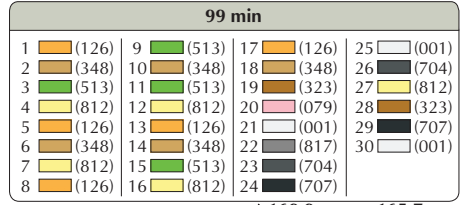

 $\sqrt[4]{169,9}$  mm  $\Leftrightarrow$  165,7 mm

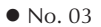

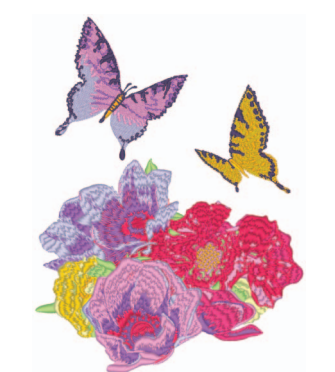

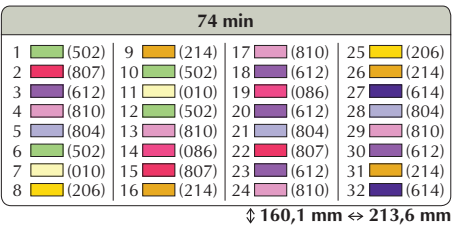

No. 05

No. 04

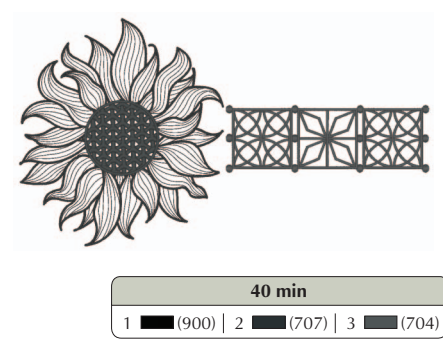

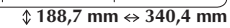

**Anmerkung**

• Mit • markierte Muster wurden gedreht. Prüfen Sie vor dem Sticken die Designposition.

No. 09

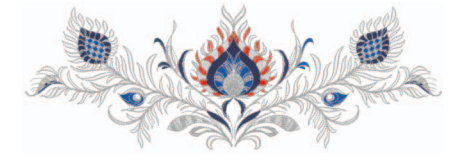

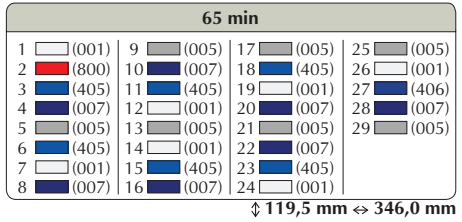

No. 07

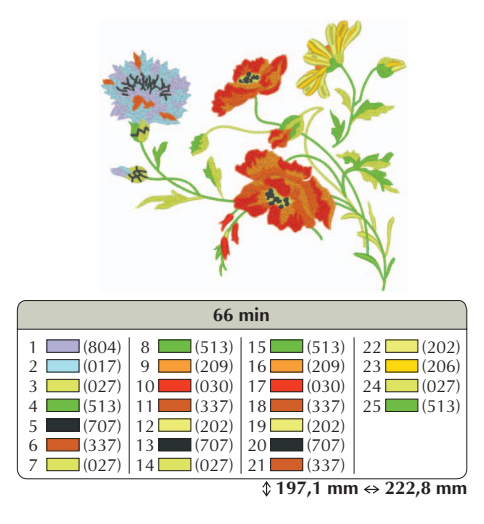

No. 08

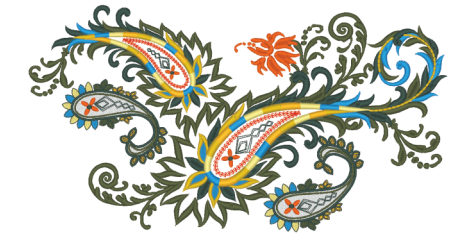

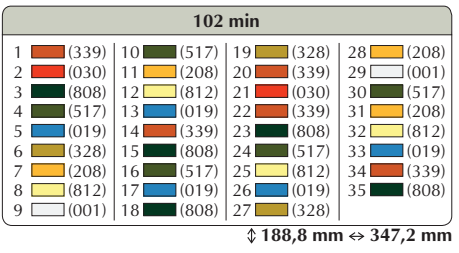

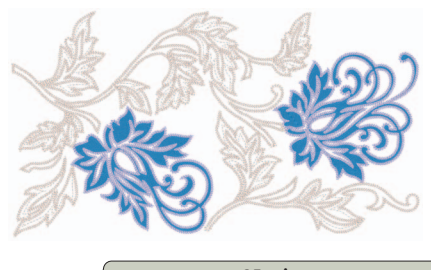

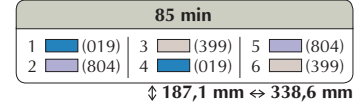

No. 10

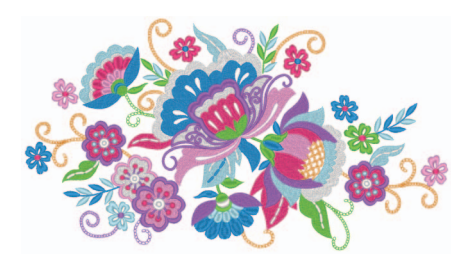

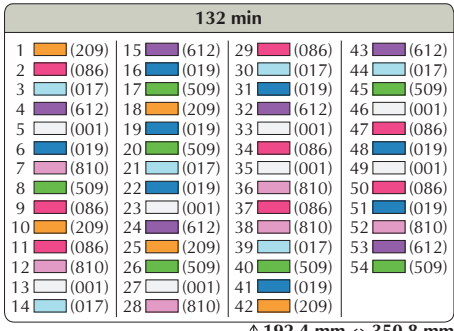

 **192,4 mm 350,8 mm**

# ■ **Beispiele für Kombinationen**

No. 05

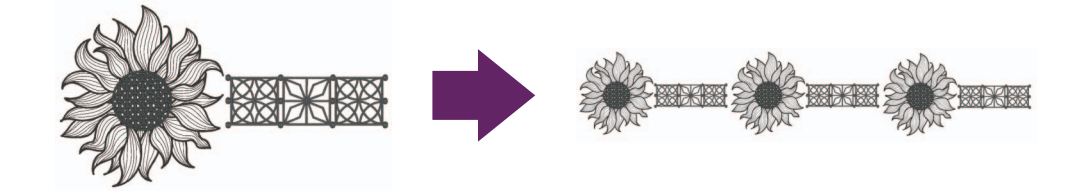

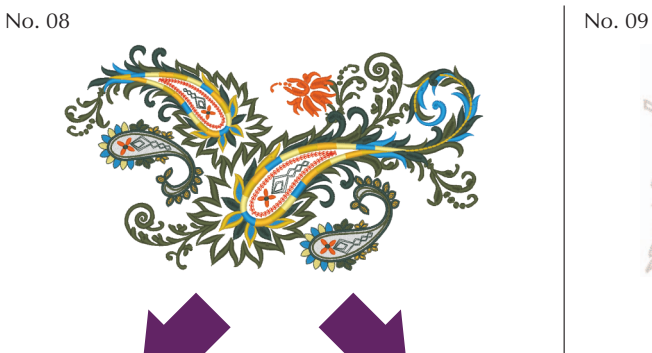

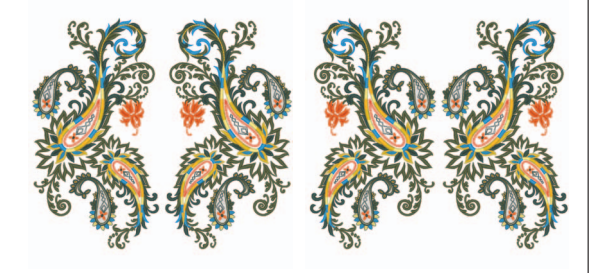

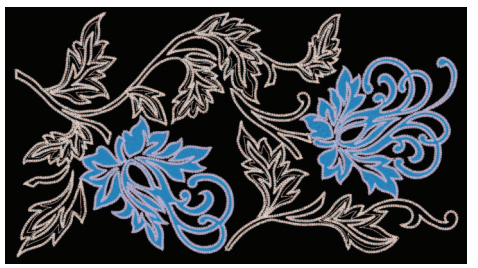

German 111-001 Version 3.1 or later